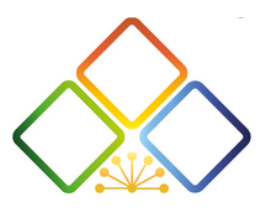

# **Инструкция по регистрации школьных музеев в системе ГИС**

Составитель: Петрова Я.В. методист ГБУ ДО РДООЦТКиЭ

1. Связаться с муниципальным куратором района по школьному музееведению, чтобы он включил Вас в список тех, кого необходимо пригласить для регистрации.

Данные, которые необходимо передать муниципальному куратору:

- электронный адрес почты образовательной организации, где располагается музей, или электронный адрес почты школьного музея (при наличии / можно завести);

- ФИО руководителя музея;

- номер сотового телефона (личный): +79990009900

2. После того как муниципальный куратор отправляет данные, ГБУ ДО РДООЦТКиЭ отправляет приглашения на регистрацию.

3. На почту приходит пароль для регистрации (письмо называется «Спасибо за регистрацию», приходит от [helper@fcdtk.ru](mailto:helper@fcdtk.ru) / [noreply@fcdtk.ru](mailto:noreply@fcdtk.ru) / и т.п.

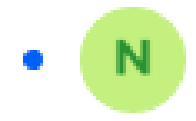

noreply@fcdtk.ru

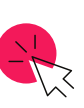

Спасибо за регистрацию E 4. Нажимаете на кнопку «перейти». В качестве логина вводите электронную почту, на которую пришло письмо с паролем. Нажимаете на кнопку "Войти", затем на кнопку "Продолжить".

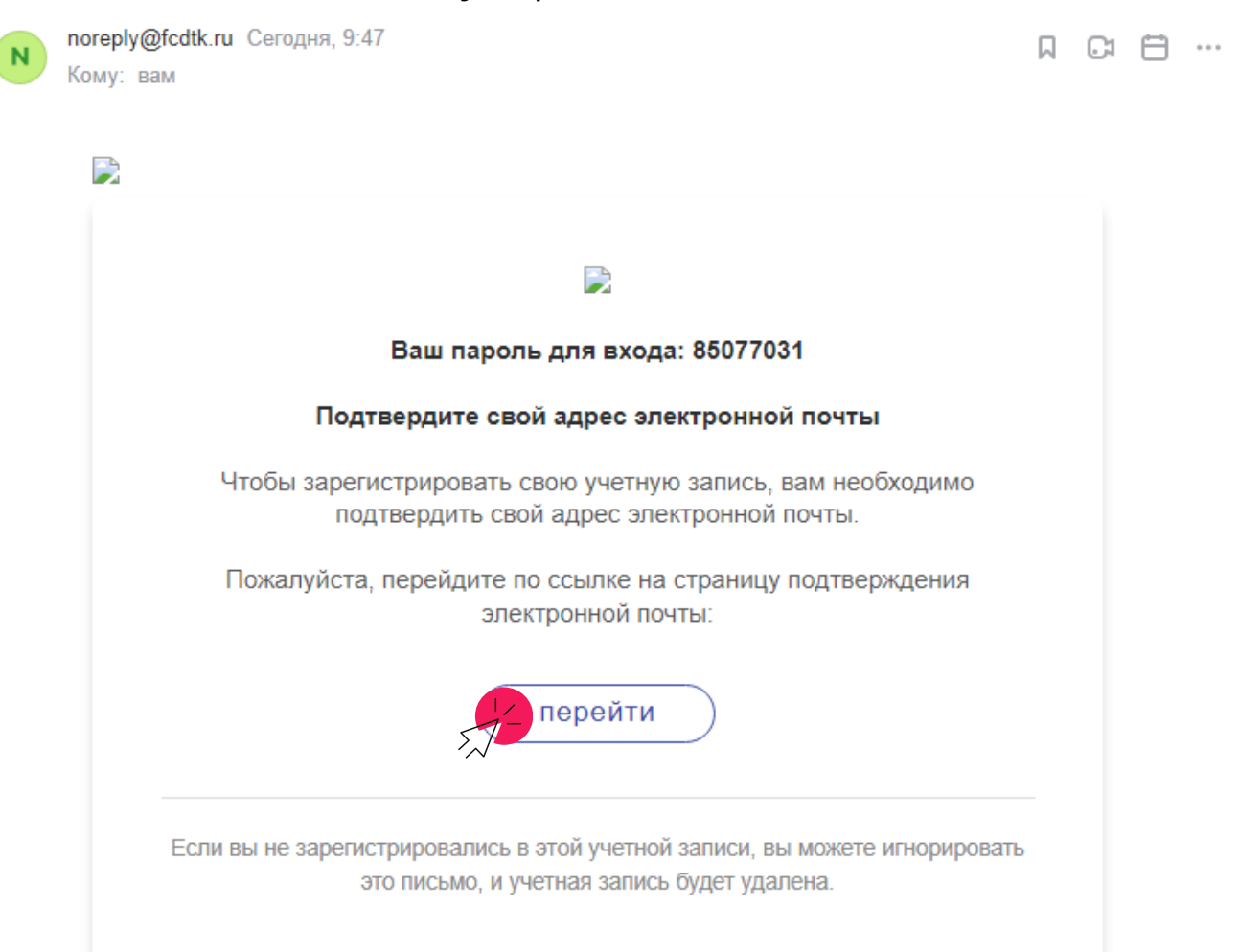

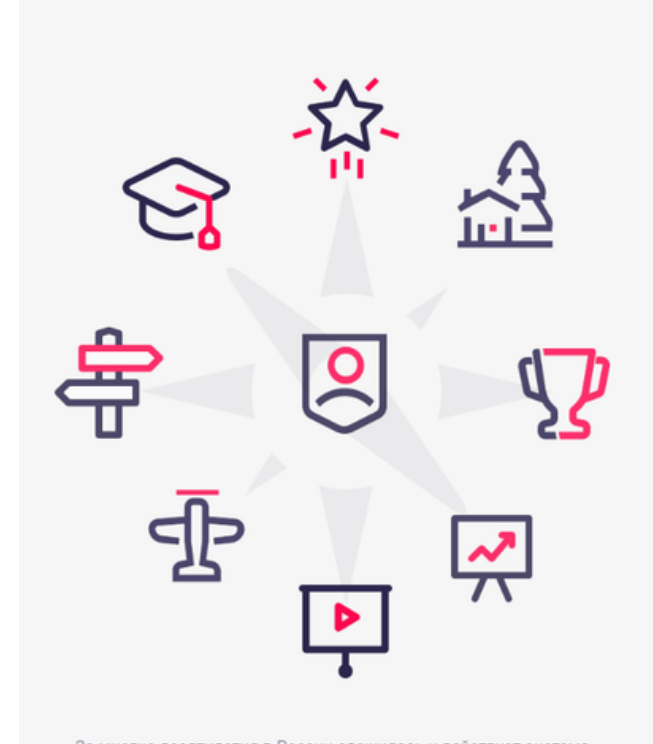

За многие десятилетия в России сложилась и действует система туристско-краеведческой работы. Организационно-методическое руководство этой деятельностью осуществляет в настоящее время Федеральный центр детско-юношеского туризма и краеведения Министерства Просвещения Российской Федерации (ФЦДЮТиК).

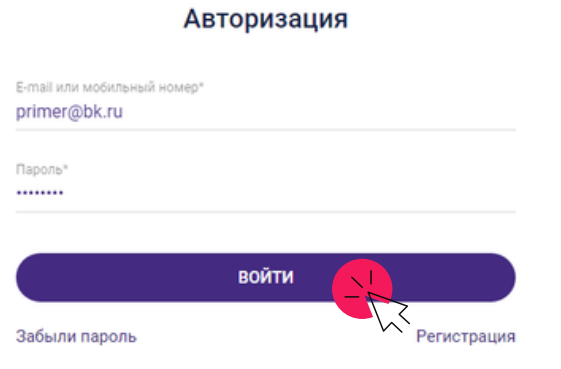

×

5. Вы попадаете на главный экран сервиса. Наведите курсор на аватар в верхнем правом углу и нажмите на него. Вы попадете в раздел «Карточка».

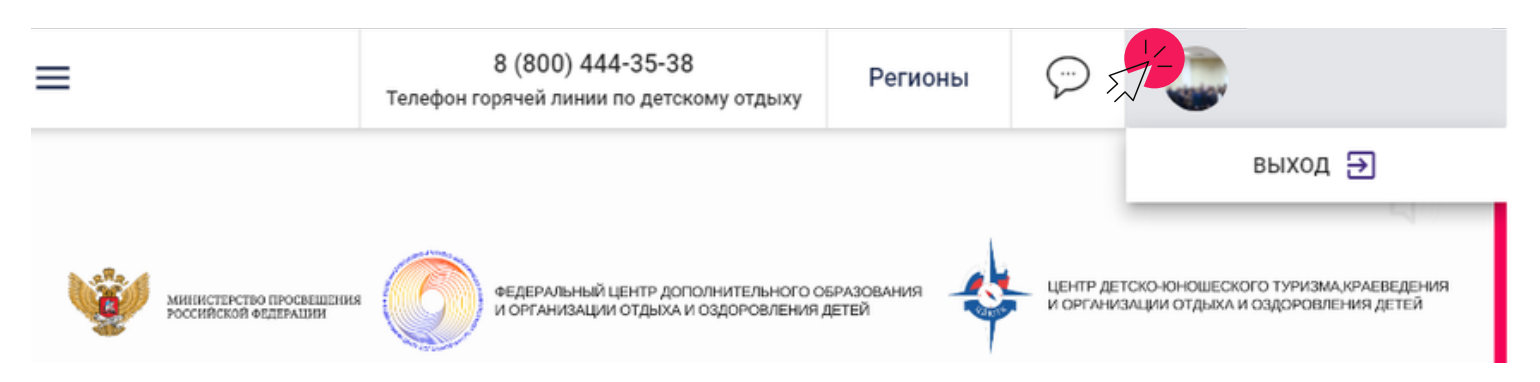

6. В разделе «Карточка» Вам необходимо заполнить разделы «ФИО» руководителя школьного музея и «География» (нужно вбить название населенного пункта и выбрать из всплывающего окна). По желанию загрузите свою фотографию (значок «+» в графе с «ФИО»).

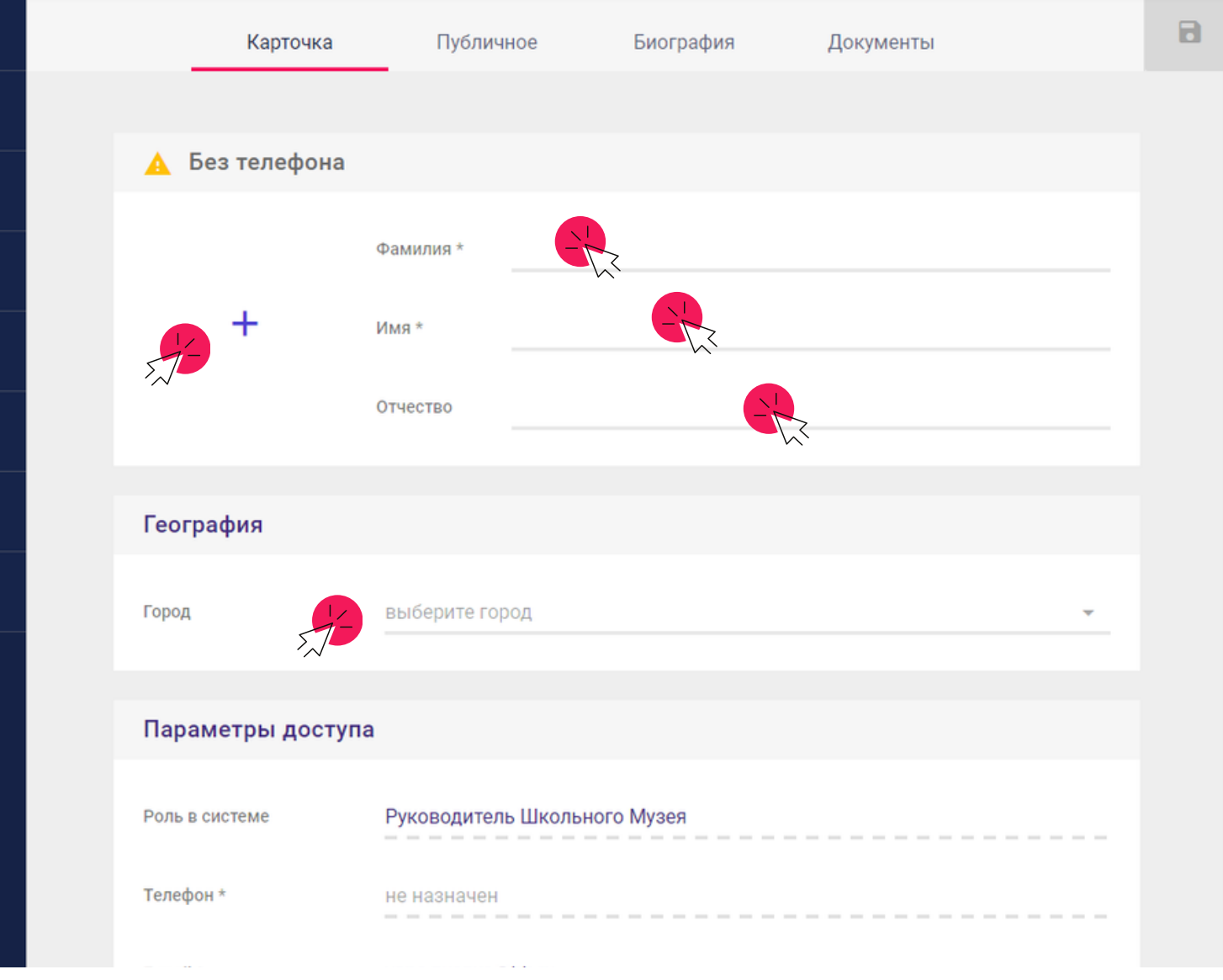

7. Перейдите в разделы «Публичное», «Биография», «Документы» и заполните их. Или вернитесь к этим разделам позднее.

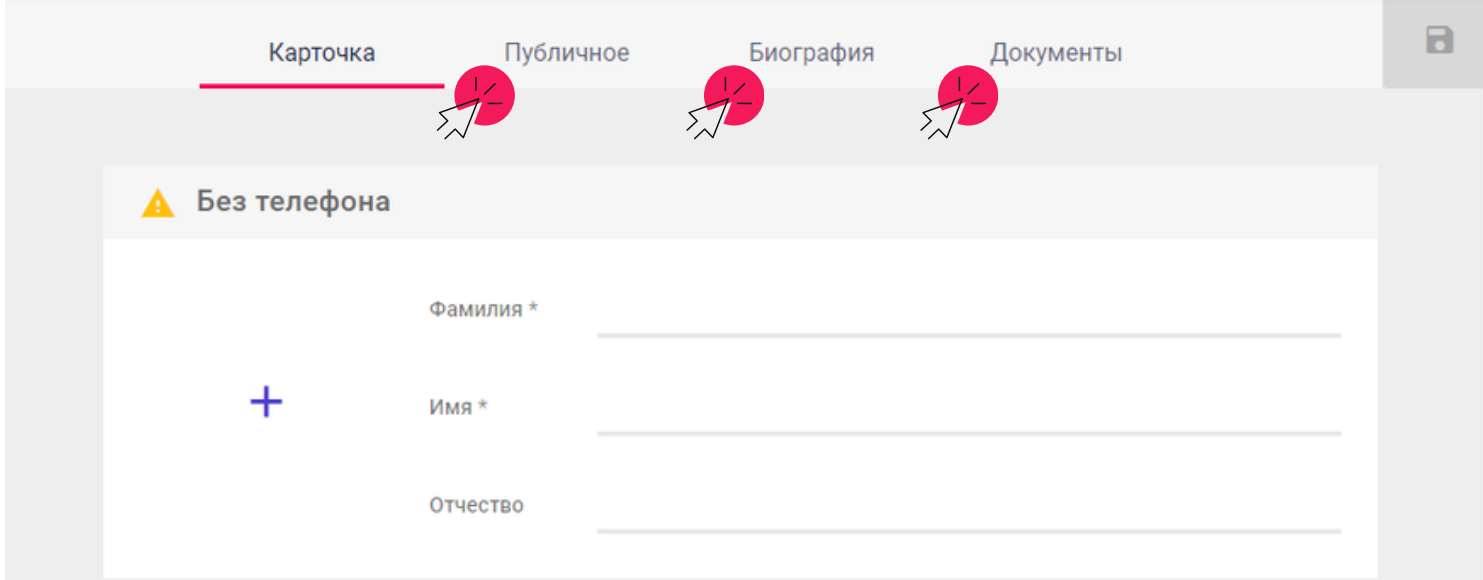

В раздел «Документы» загрузите приказ о назначении Вас на должность руководителя музея (если имеется), нажав кнопку «+».

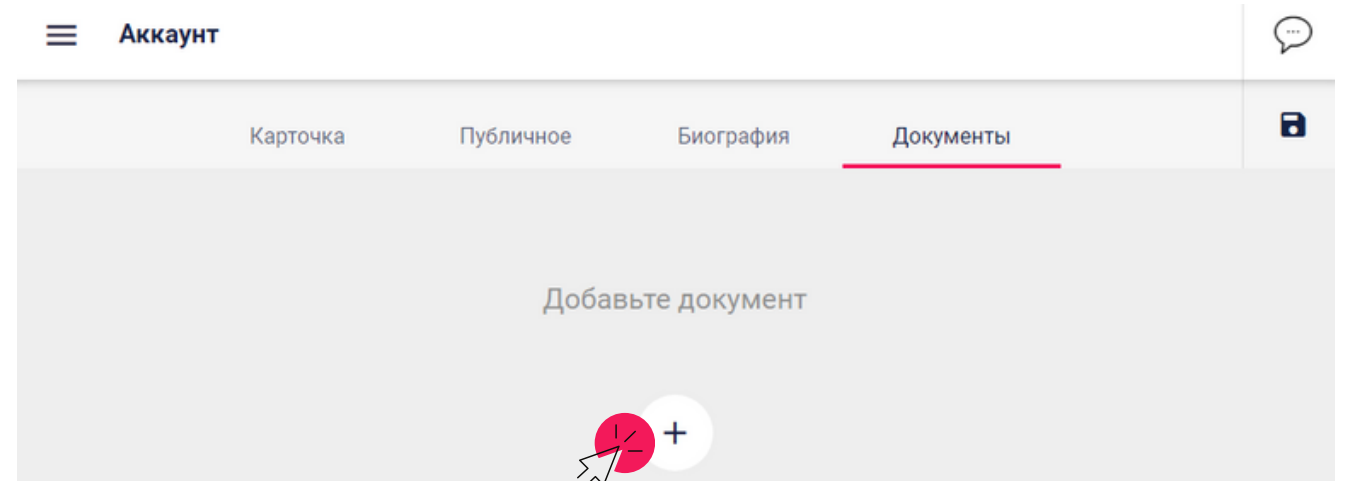

8. Обязательно нажмите кнопку «Сохранить» (значок дискета в верхнем правом углу). Иначе все данные не сохранятся.

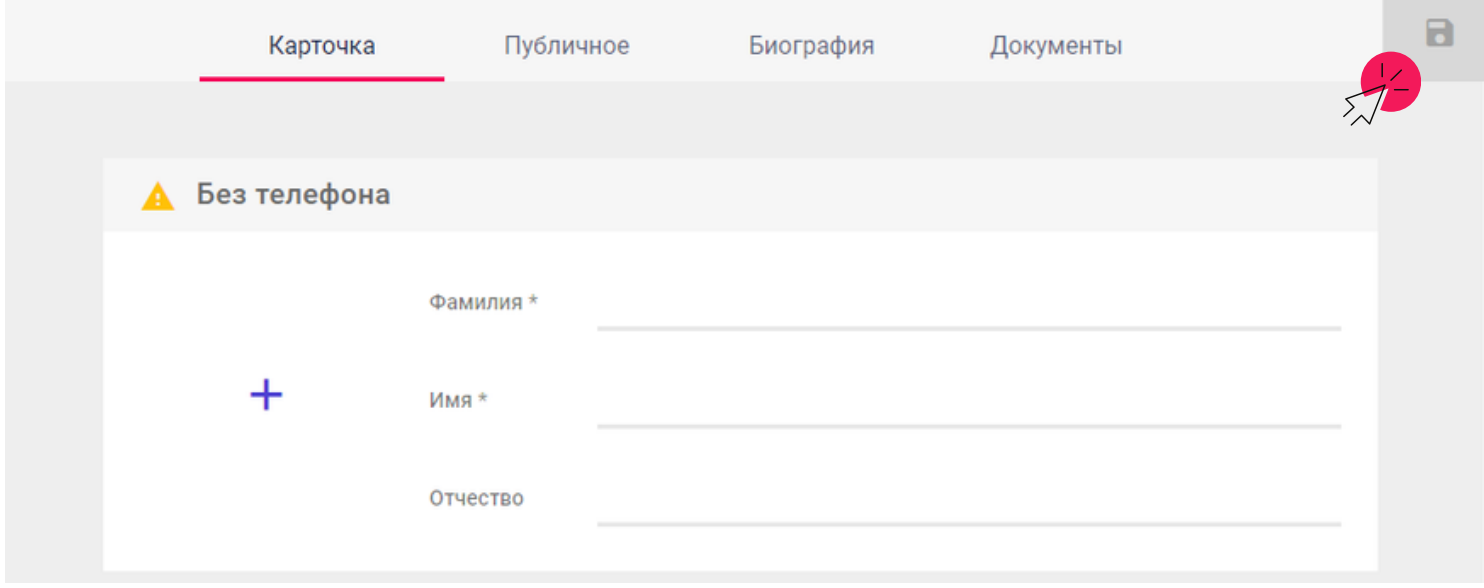

9. В левом меню перейдите во вкладку «Школьные музеи» <sup>→</sup> «Реестр школьных музеев».

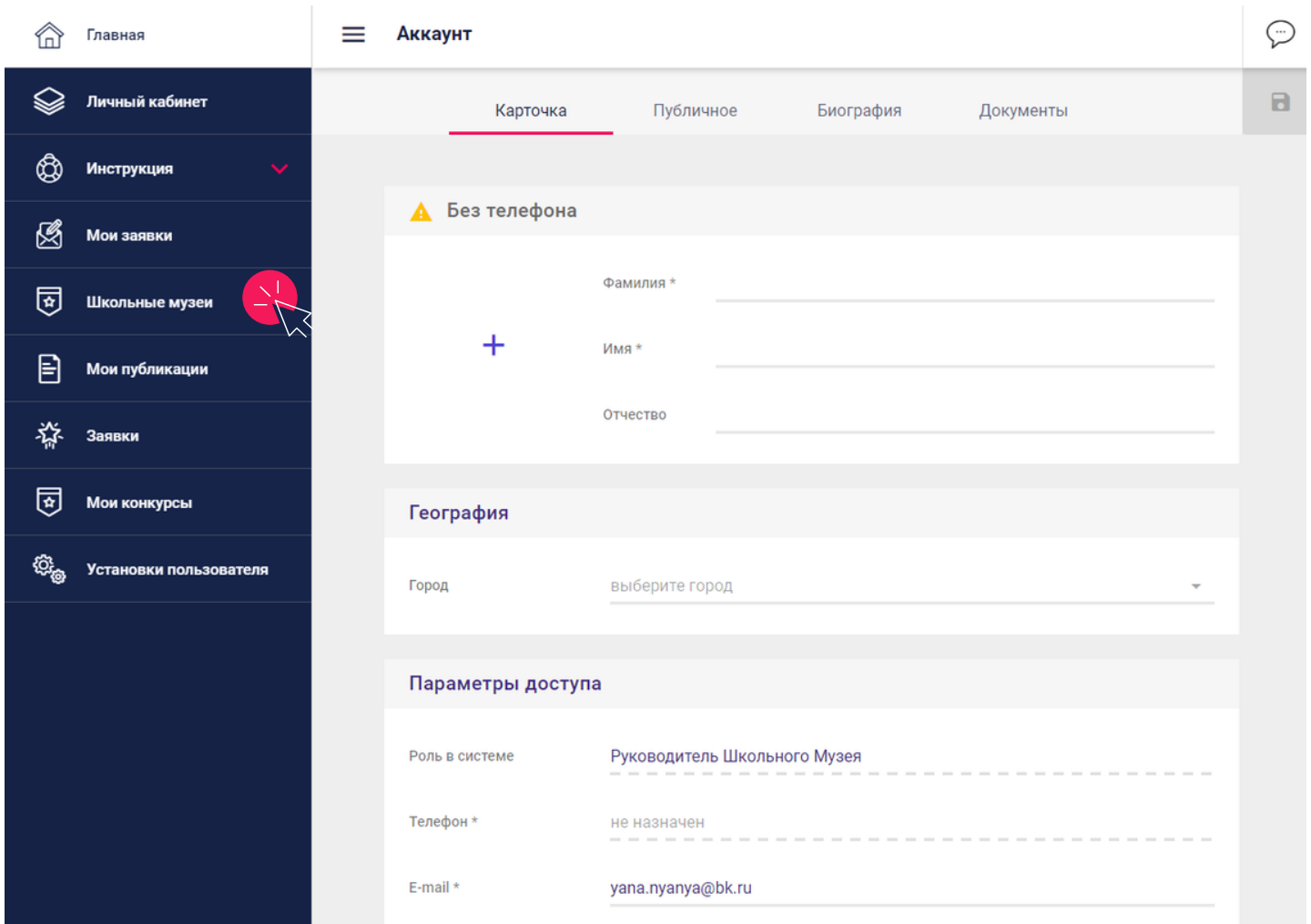

10. Вы перешли во вкладку «Реестр школьный музеев». Чтобы создать страницу музея, нажмите на крайний левый значок «+».

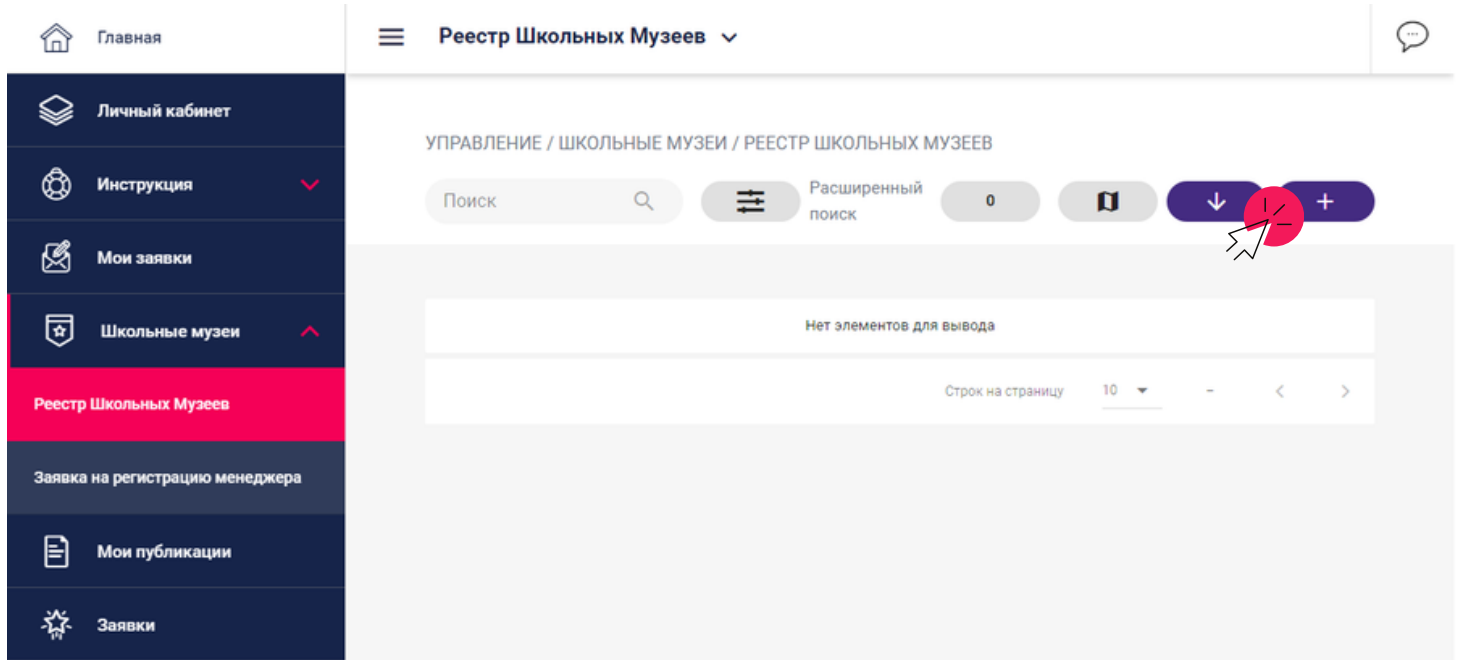

11. Появилось окно, где необходимо написать название вашего музея. Впишите полное название с указанием образовательной организации, название музея (при наличии), название населенного пункта, район, регион. После нажмите кнопку «Добавить».

# **ПРИМЕР:**

Музей "Герои моего города" / Музей МБОУ СОШ №000 г. Уфа, ГО г. Уфа, Республика Башкортостан

Музей "Герои моего города" / Музей МБОУ СОШ № 000 с. Татарский Малояз, МР Стерлитамакский район, Республика Башкортостан

**Краткое название:** Музей "Герои моего города" / Музей МБОУ СОШ №000 г. Уфа

Музей "Герои моего города" / Музей МБОУ СОШ №000 с. Татарский Малояз

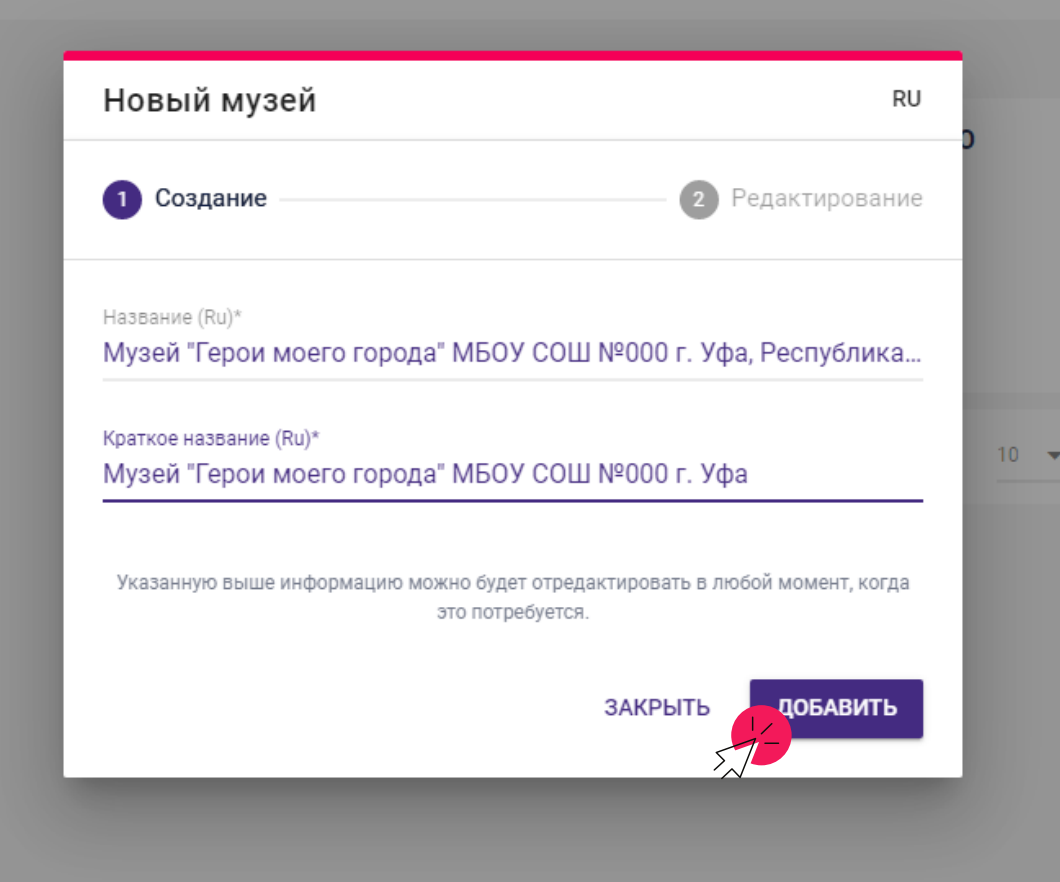

12. Вы попали в раздел «Карточка». Загрузите логотип (кнопка «+»), далее заполните графы «Регистрация», «Основное» и «География».

# **В случае, если у вас нет номера свидетельства ФЦДЮТиК, оставьте строку незаполненной.**

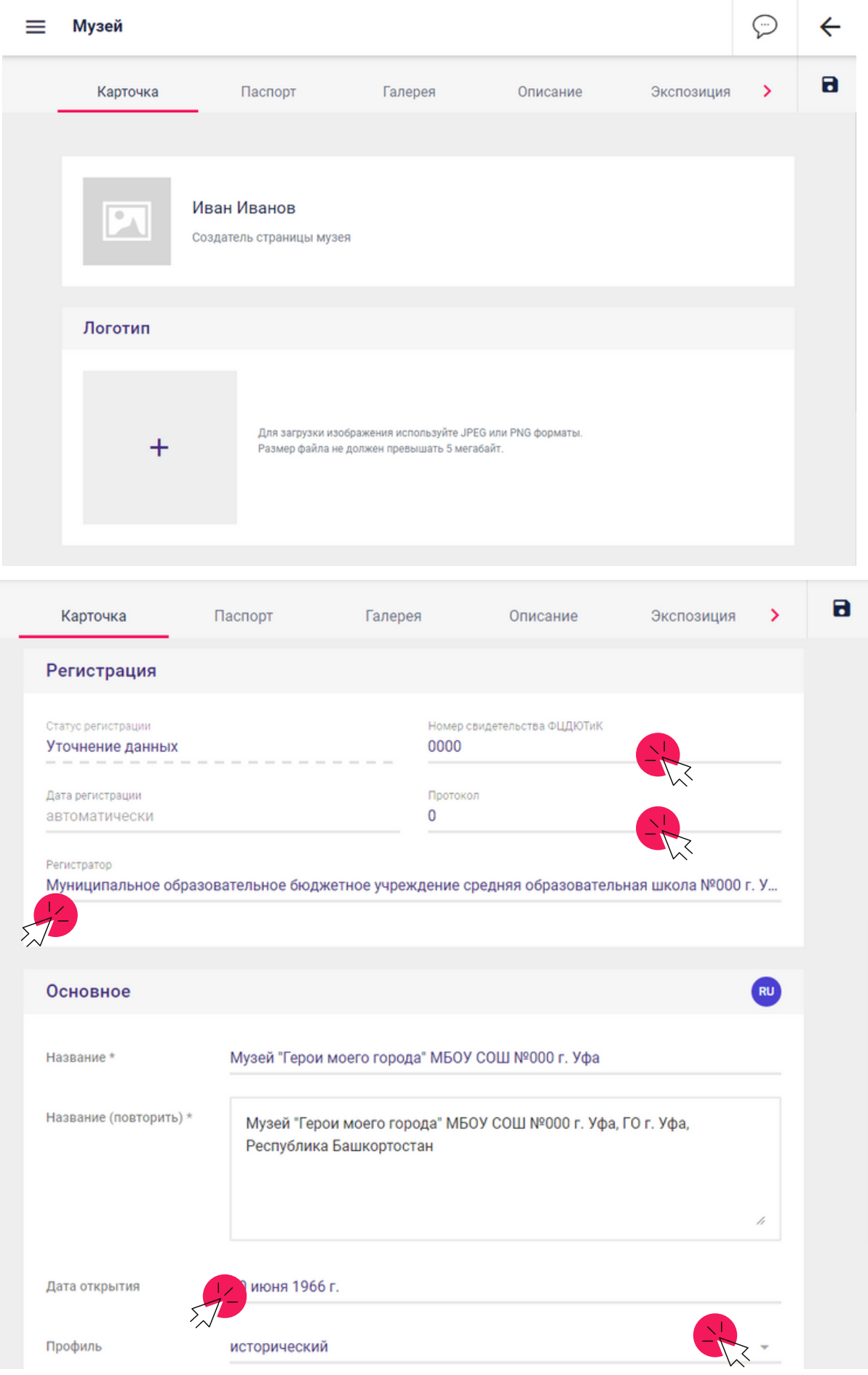

Чтобы выбрать год в строчке «Дата открытия», нажмите на поле и затем на год в появившемся окошке. Затем выберите месяц и день открытия.

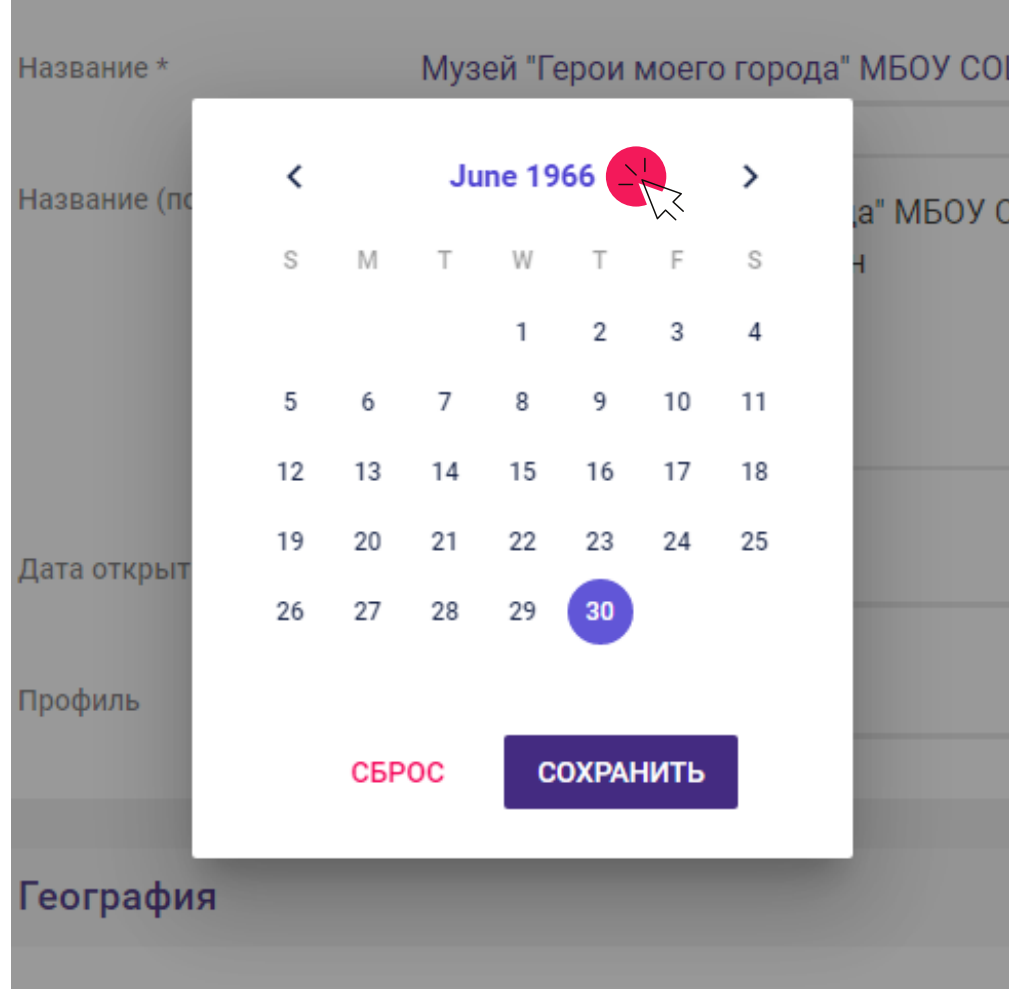

Напечатайте Республика Башкортостан и выберите её в сплывающем окне.

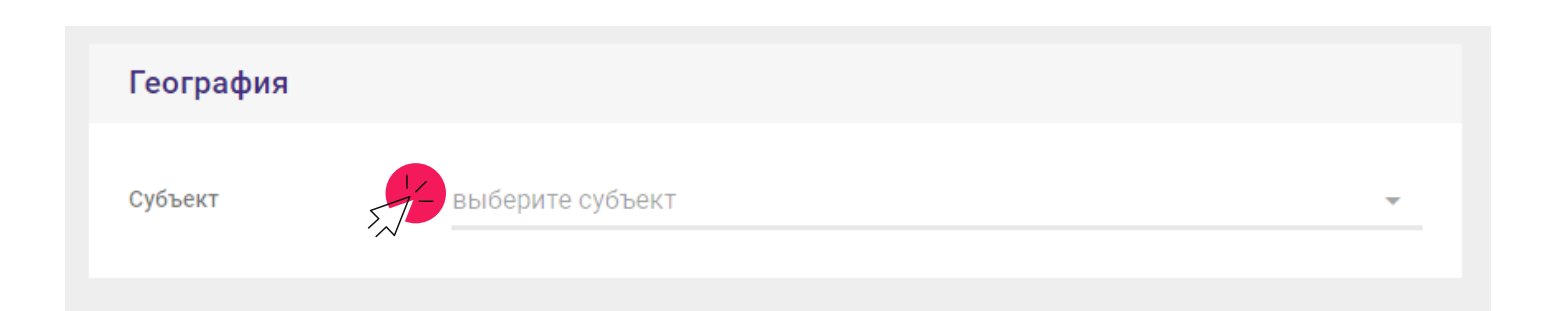

13. Перейдите в раздел «Паспорт». Вам откроются новые графы для заполнения: «Руководитель», «На базе организации», «Адрес», «Характеристика помещения», «Цели музея» (одна цель), «Задачи музея» (не более пяти задач).

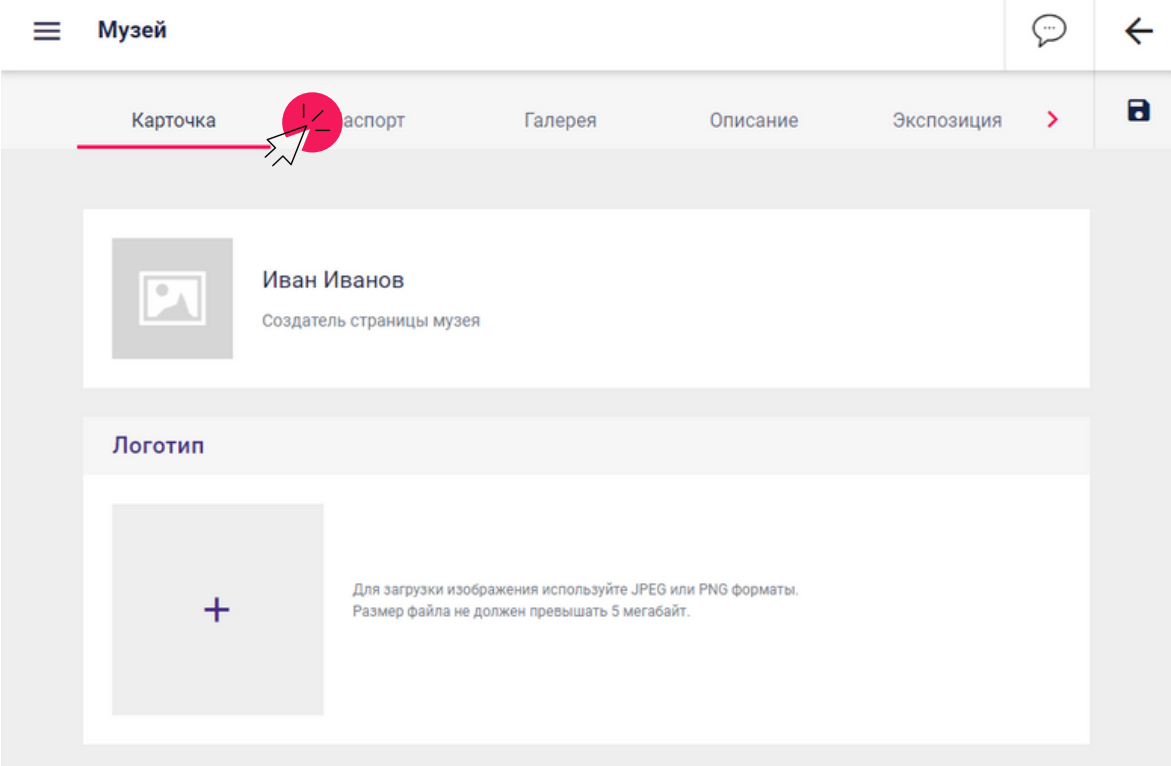

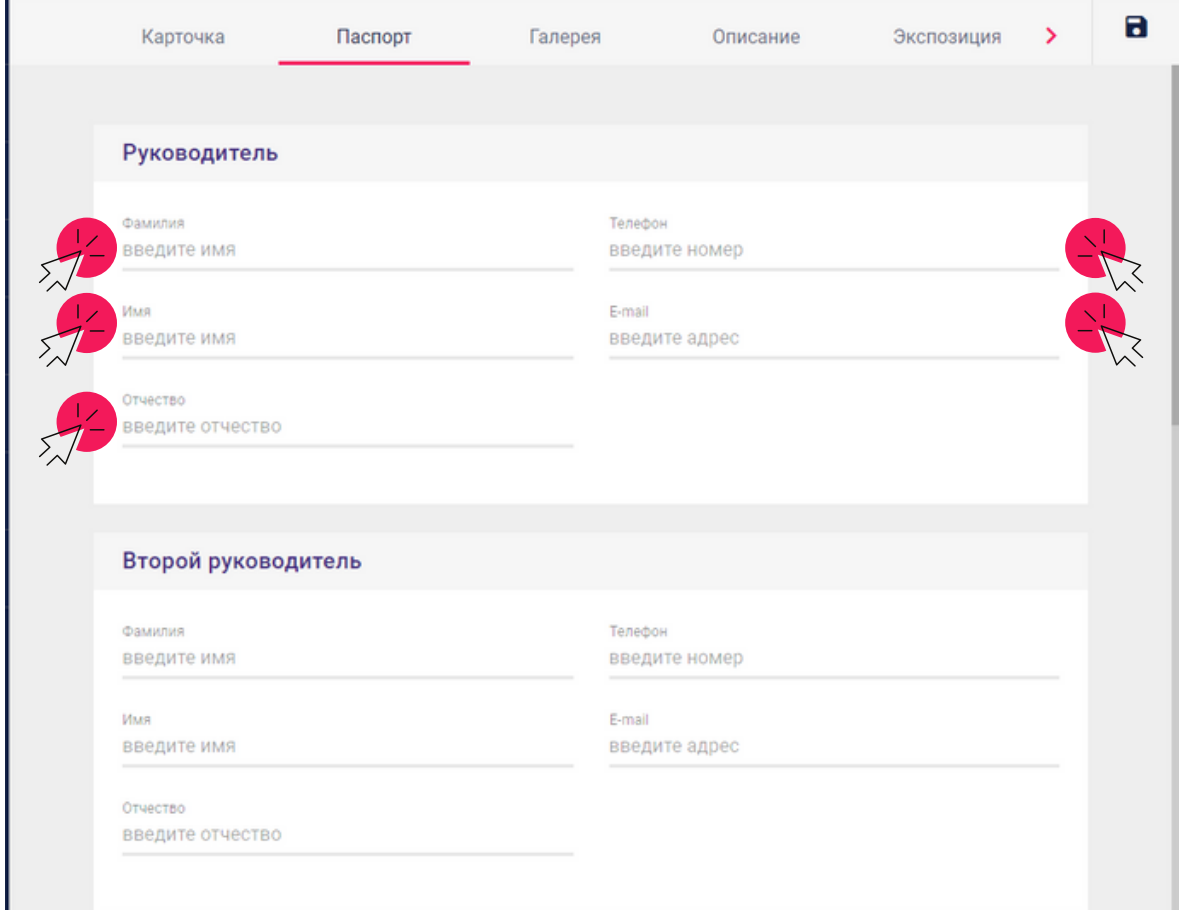

14. Заполните графы «Руководитель», «Второй руководитель» (если он есть).

15. Заполните графы «На базе организации» - если Ваша организация не выходит при вводе в строку «Из списка», воспользуйтесь строкой «Нет в списке».

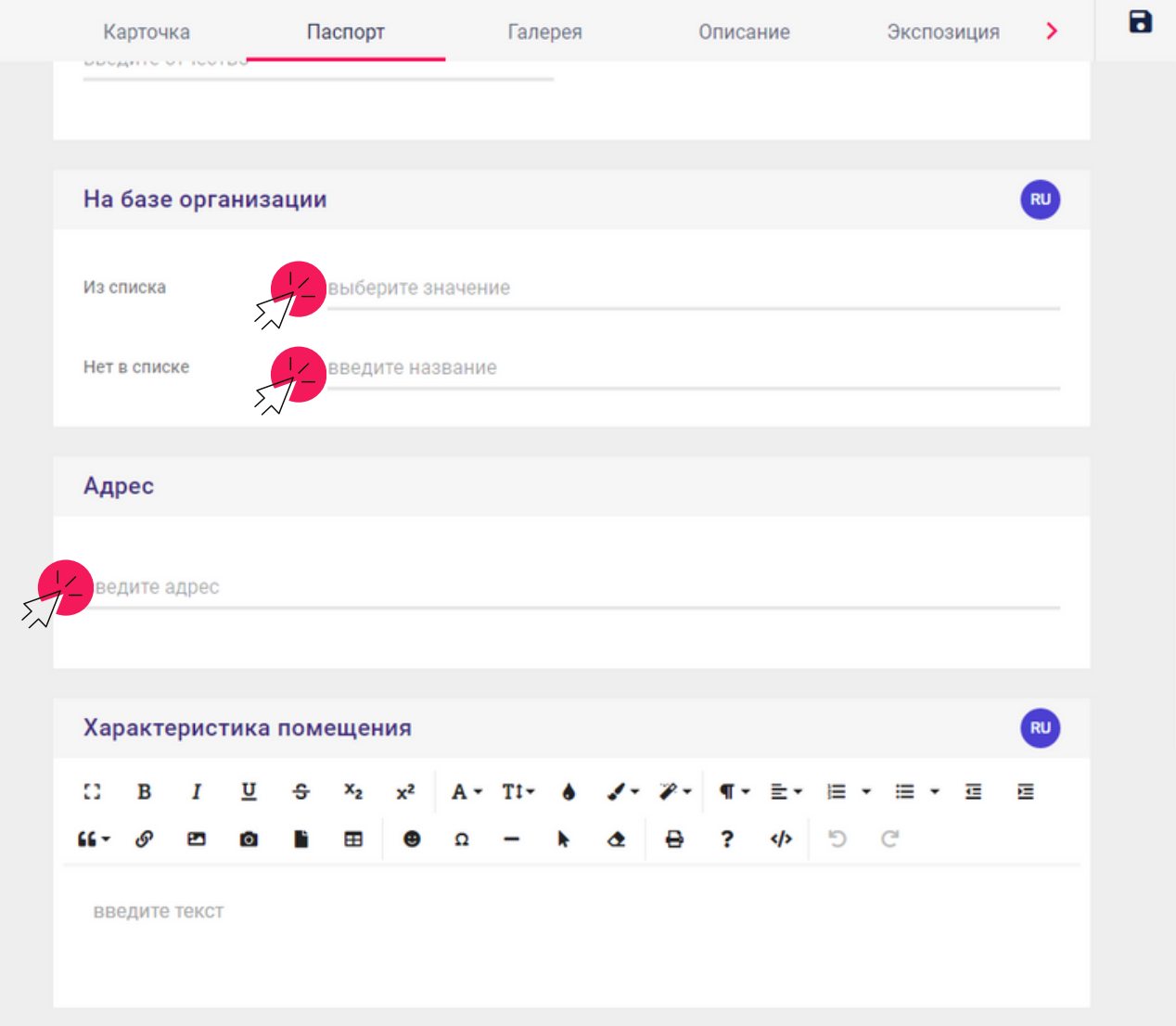

16. Нажмите на строчку «Адрес» и заполните адрес школьного музея в открывшемся окне. Нажмите кнопку «Сохранить».

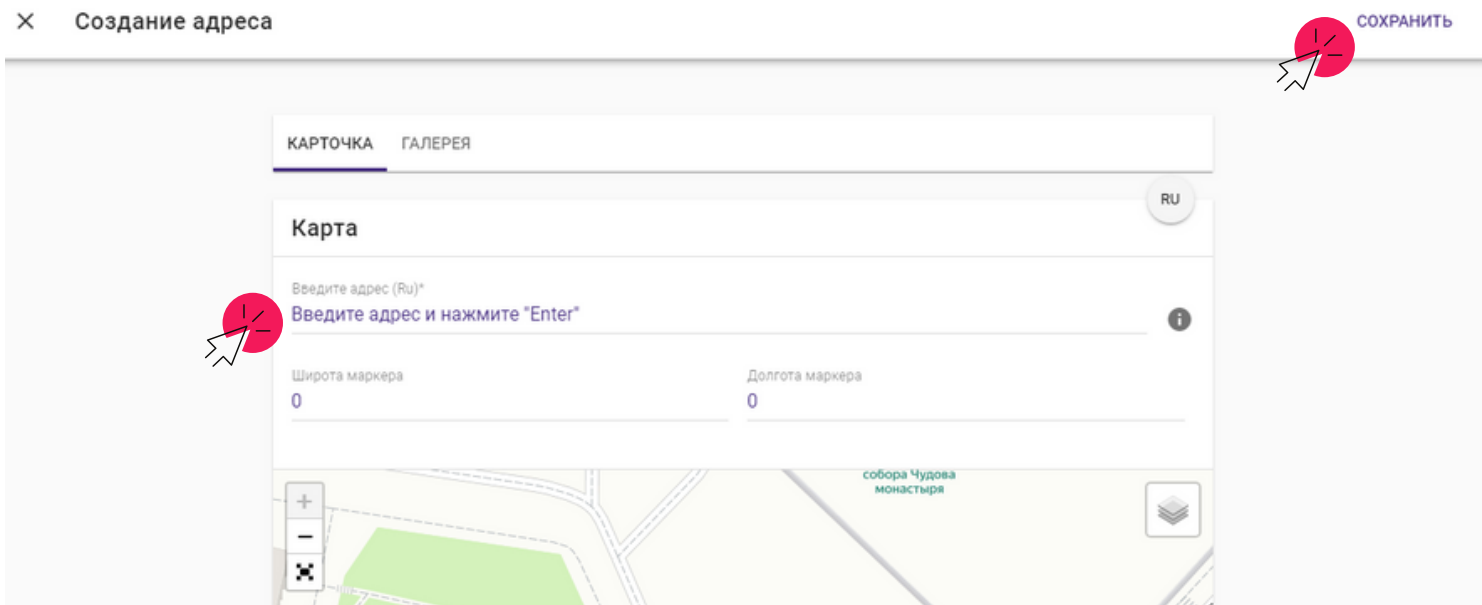

17. Заполните графы «Характеристики музея», «Цели музея» (одна цель), «Задачи музея» (не более 5). Примеры представлены ниже.

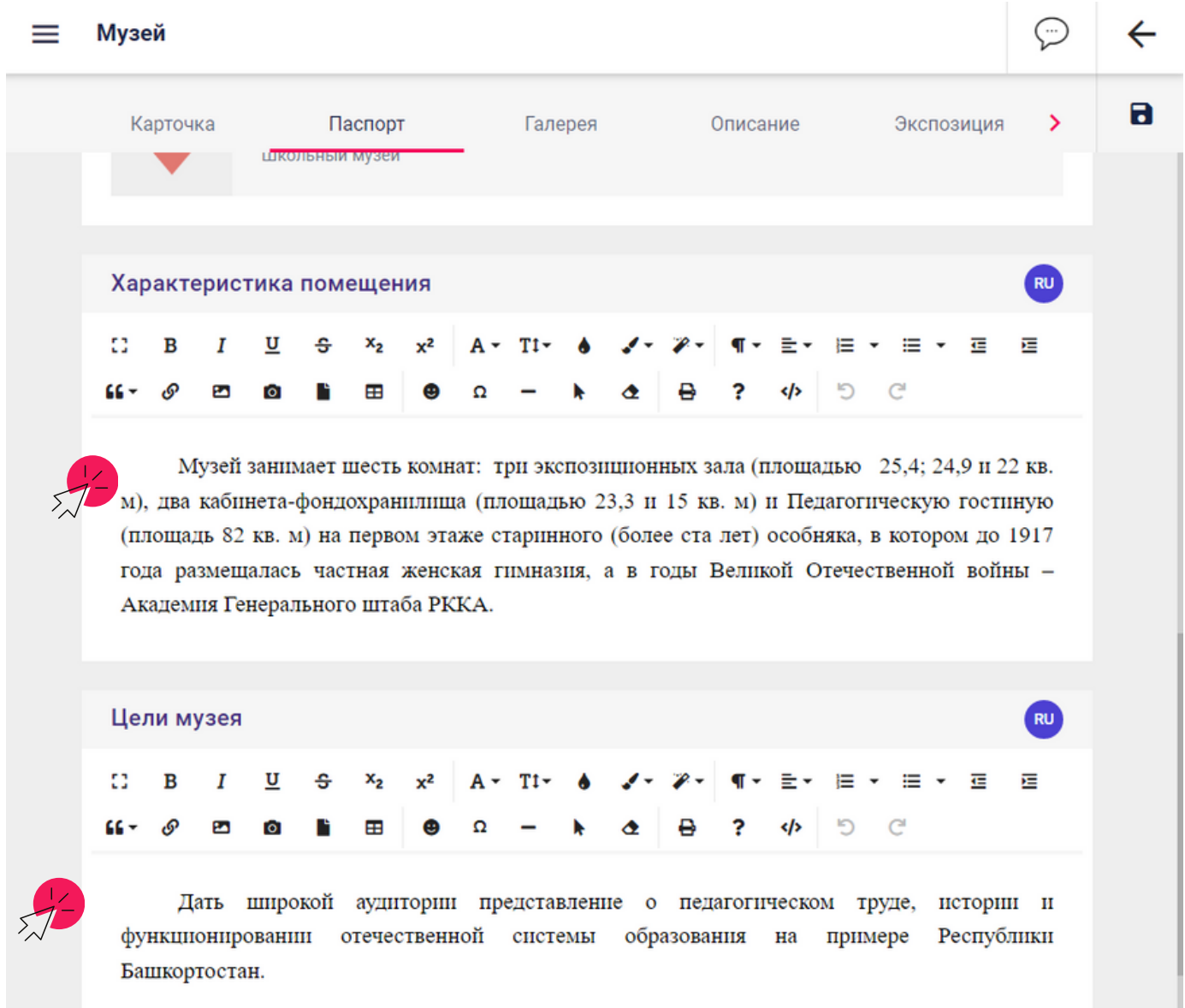

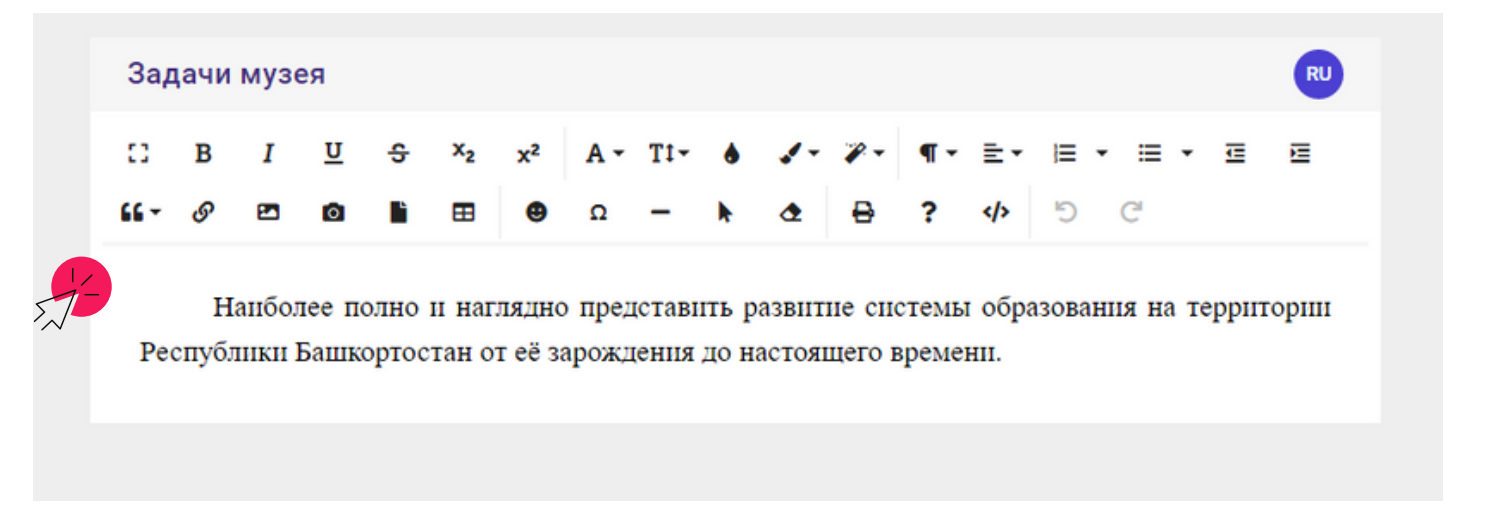

18. Перейдите в раздел «Галерея». Загрузите фотографии Вашего музея по одной, нажимая на кнопку «+». Заполните информацию о фотографии.

# **ПОЯСНЕНИЯ:**

Название – «Что изображено?».

Дополнение – «Что особенного в экспонате? При каких обстоятельствах он появился? И т.п.».

Параметры – «В каком году была сделана фотография?».

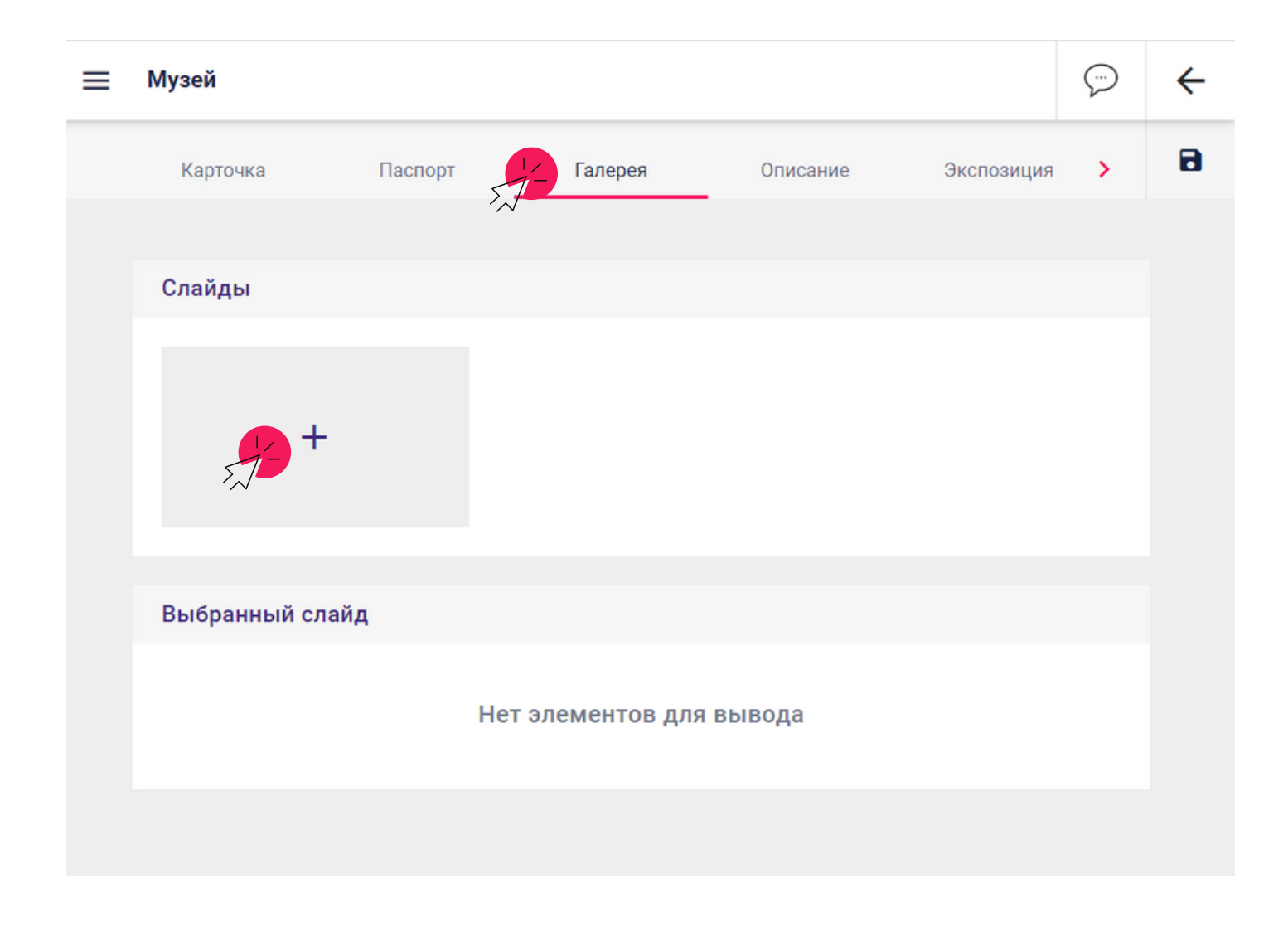

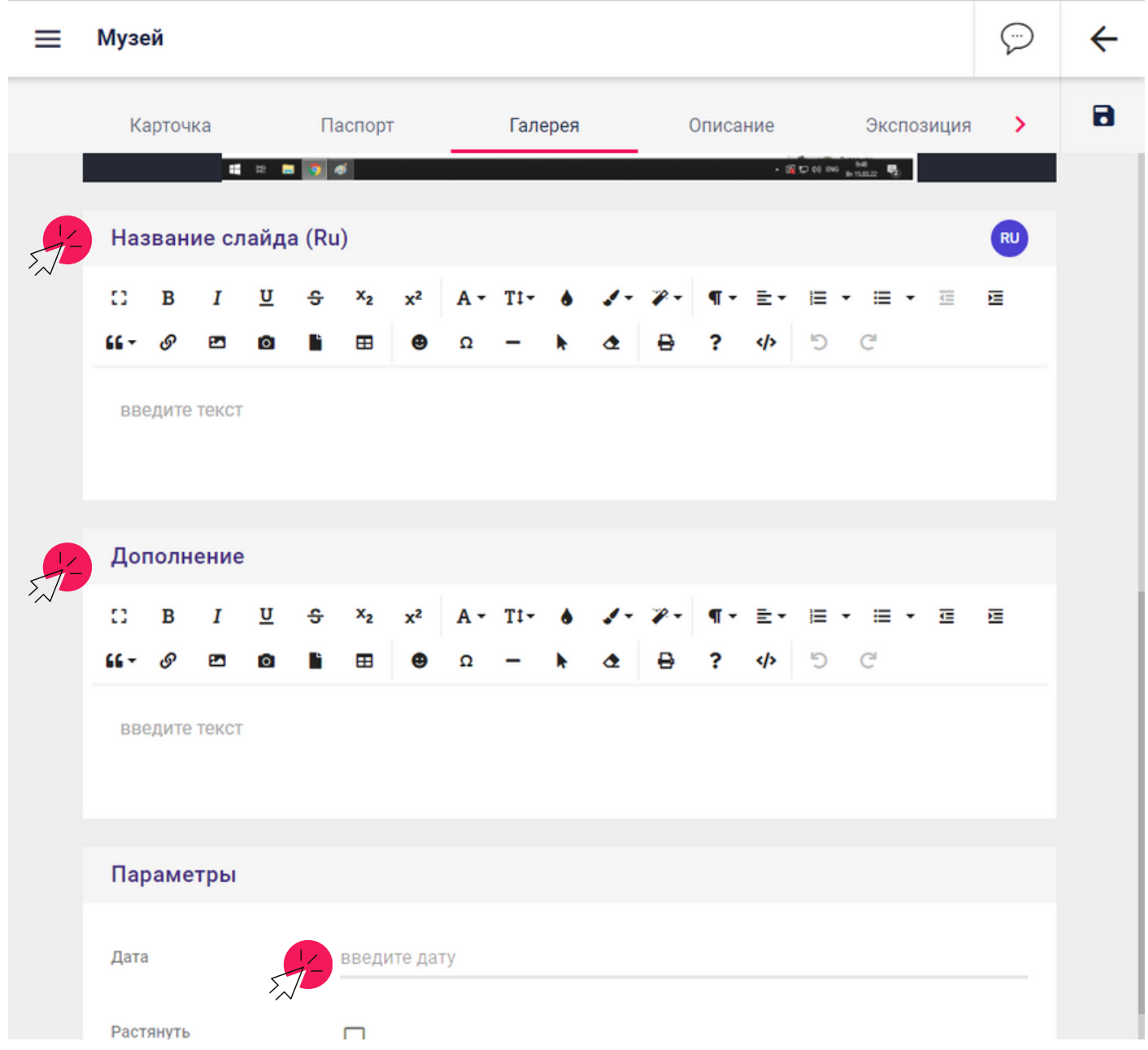

Переход между фотографиями осуществляется при наведении на фотографию курсора и нажатия знака «→».

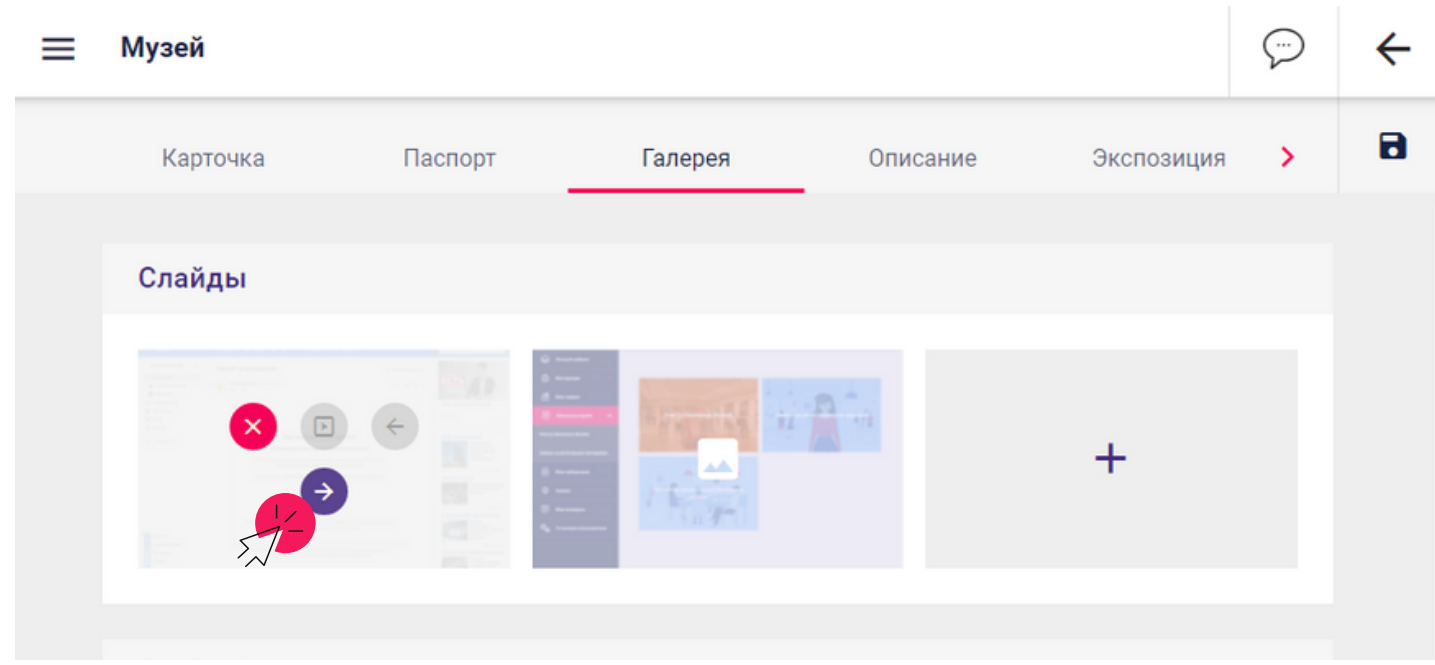

После заполнения нажмите кнопку «Сохранить» (дискета в правом верхнем углу).

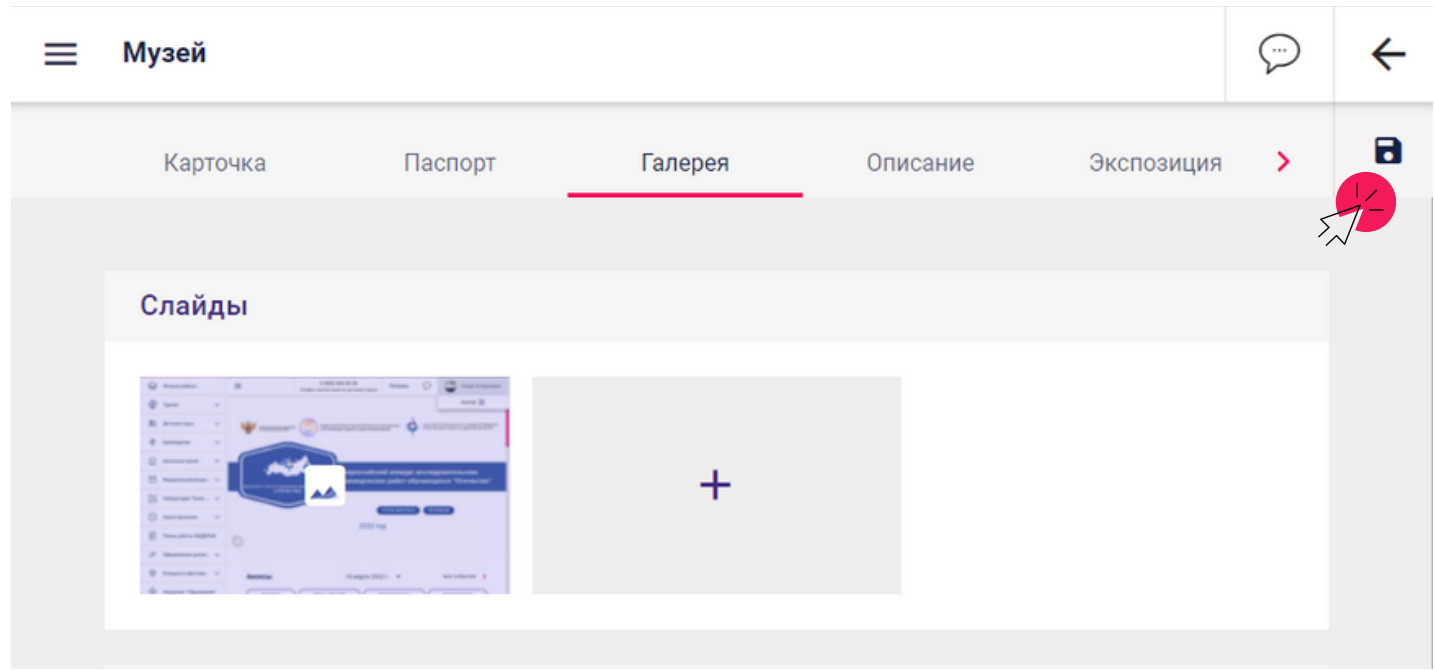

19. Перейдите в раздел «Описание». Заполните графы «Аннотация», «О музее», «Краткая характеристика основного и вспомогательного фонда музея», «Значимые и ценные экспонаты». После заполнения нажмите кнопку «Сохранить» (дискета в правом верхнем углу).

## **Аннотация**

Краткая информация о музее и образовательной организации, в которой он расположен. Информация будет показана на карте России (выдержки из нижеуказанного блока «Описание»).

## **О музее**

Дать краткую историю создания образовательной организации и возникновения музея (дата создания музея, первое название музея, ФИО создателя музея, даты его жизни, дата открытия современной экспозиции). Представить содержание деятельности и основные формы работы музея.

**Краткая характеристика основного и вспомогательного фонда музея** Количественные показатели. Основной фонд – 000 единиц хранения. Научно-вспомогательный фонд – 000 единиц хранения. Указать, в перечислении, состав фонда (вещевые, изобразительные, письменные и технотронные материалы), без конкретизации музейных предметов.

#### **Значимые и ценные экспонаты**

Значимыми и ценными экспонатами являются те, которые отражают тематику музея. Они могут быть ведущими экспонатами в экспозиции или храниться в фондохранилище.

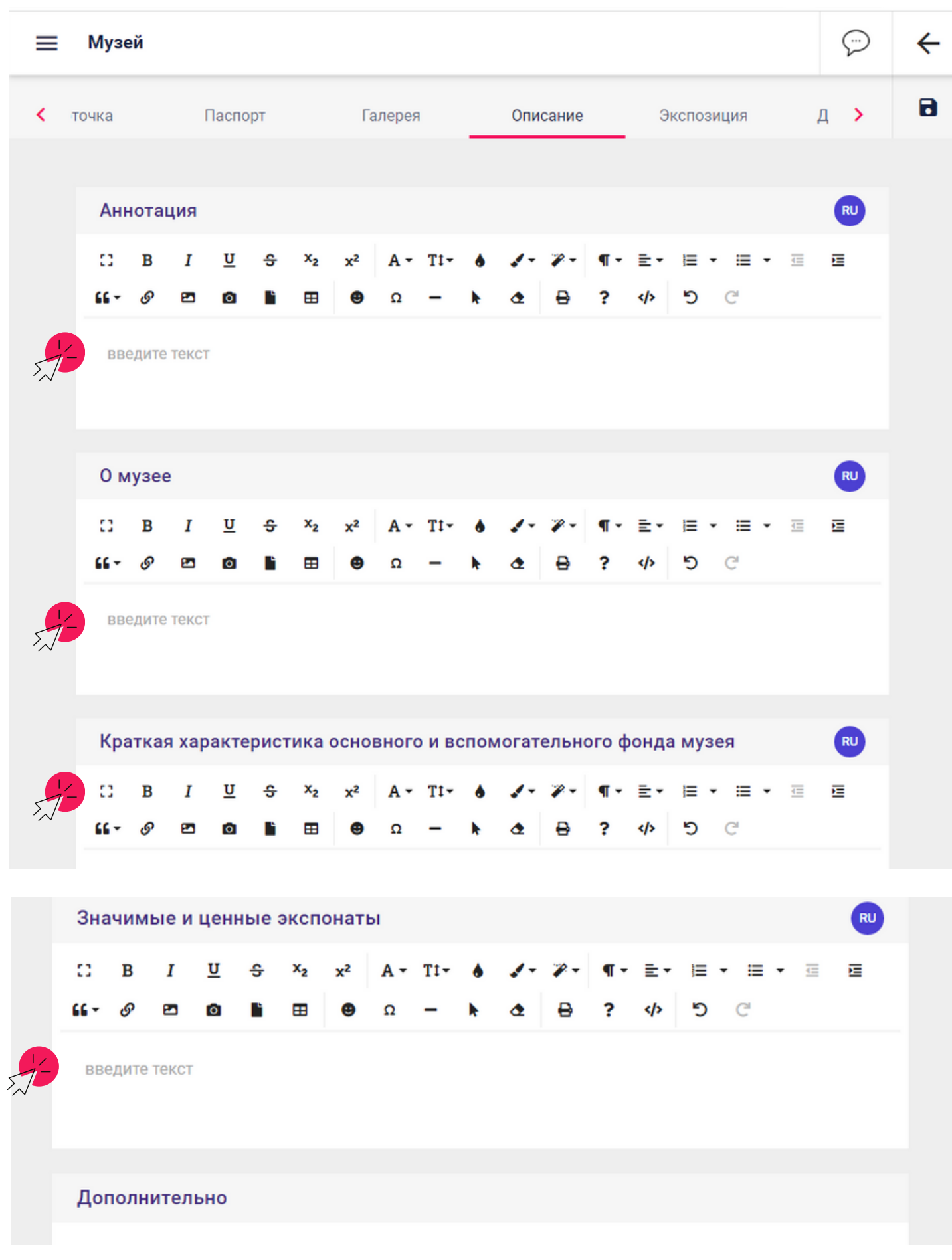

После заполнения нажмите кнопку «Сохранить» (дискета в правом верхнем углу).

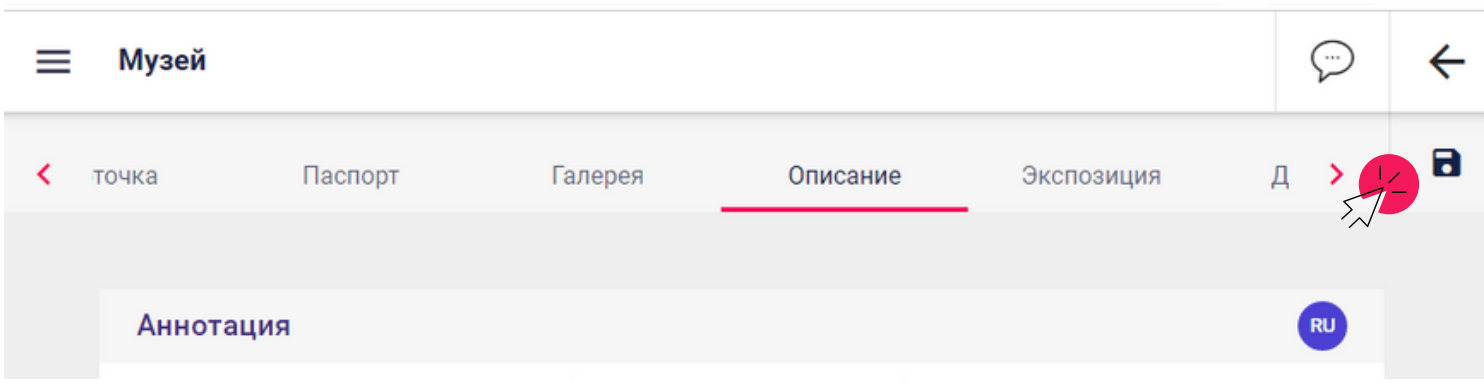

20. Перейдите в раздел «Экспозиция». Для добавления информации по экспозиции музея нажмите «+».

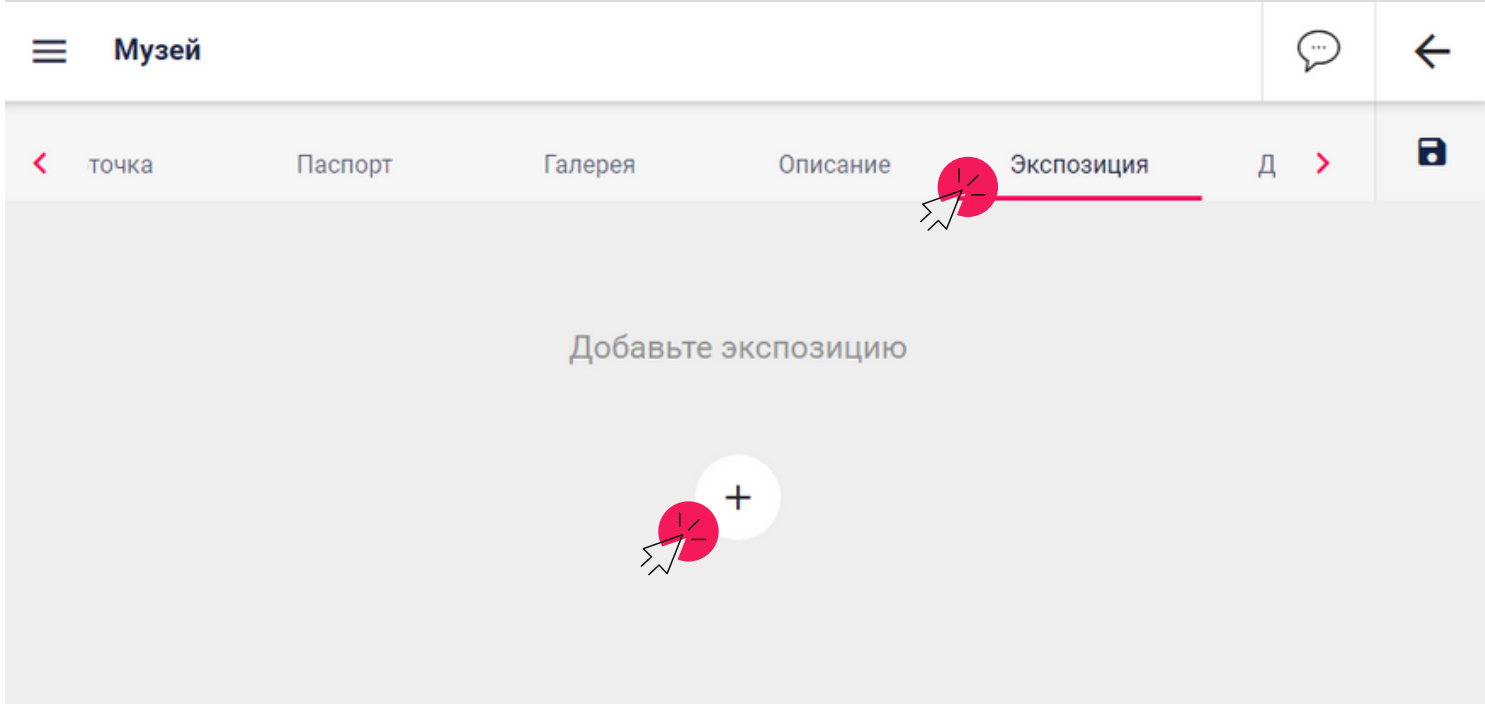

21. В разделе появилось окно «Новый раздел». Нажмите на значок «Шестеренка».

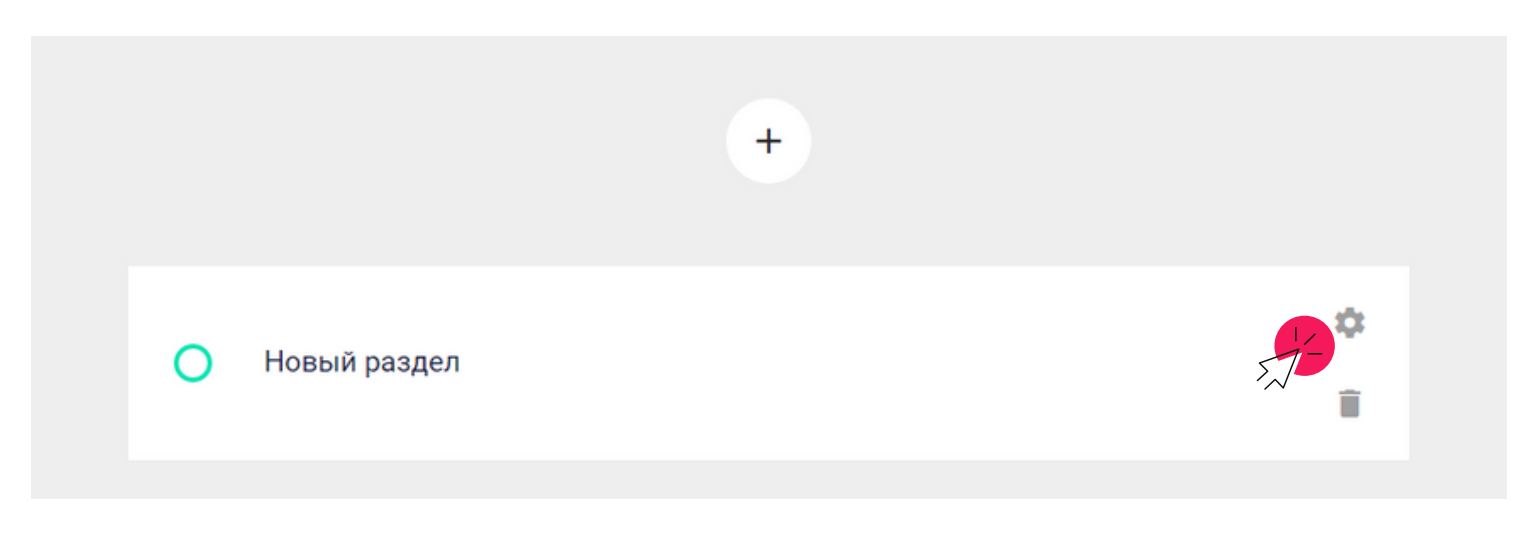

## **Короткое название**

Удалите фразу «Новый раздел» и напишите название экспозиции. Точку в конце не ставьте.

## **Содержание**

Напишите перечень значимых экспонатов.

### **Описание**

Напишите обзор экспозиции. Чему посвящена экспозиция, временная она или нет, обзор экспонатов.

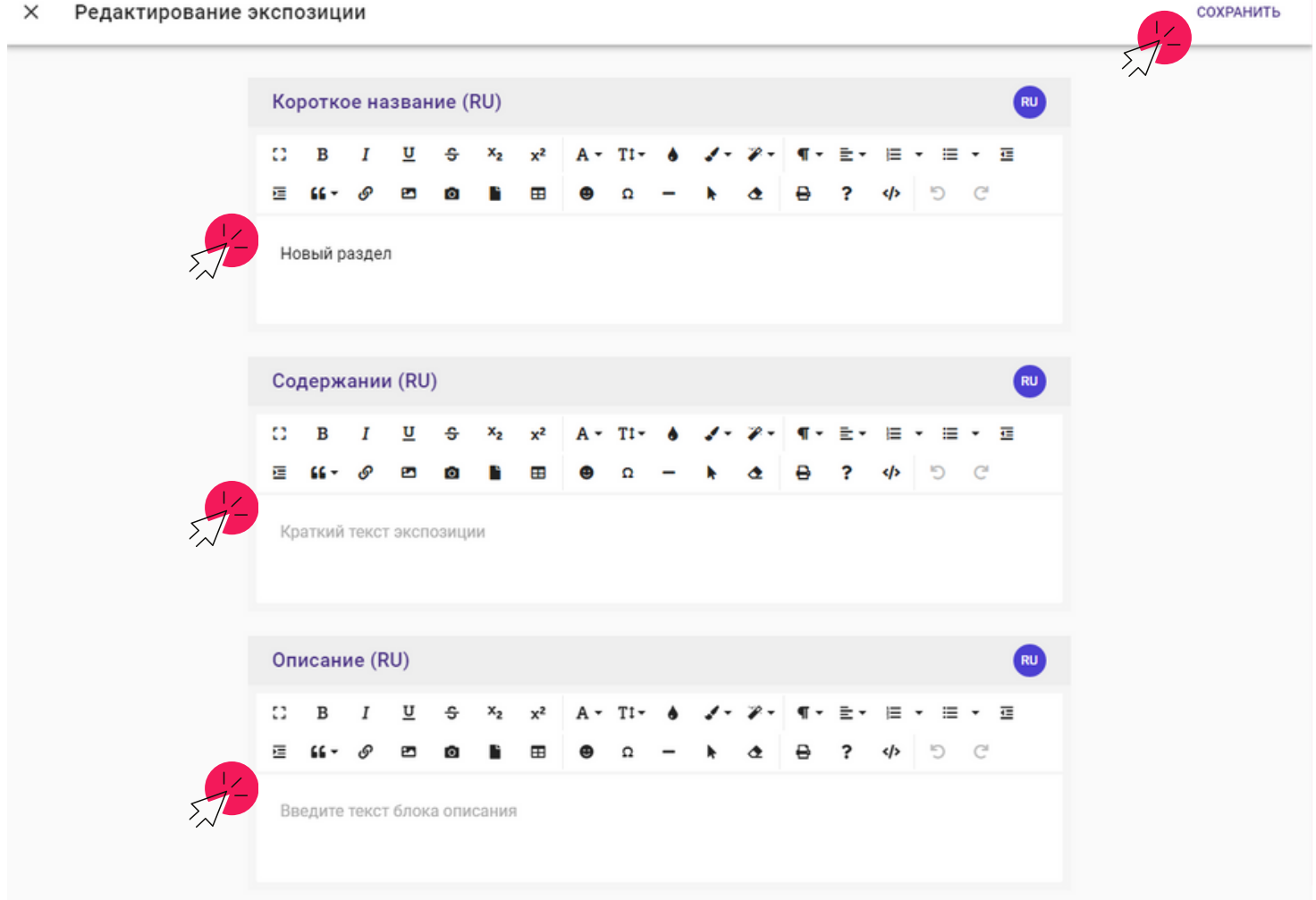

Нажмите кнопку «Сохранить» в правом верхнем углу. По той же схеме создайте и заполните остальные экспозиции.

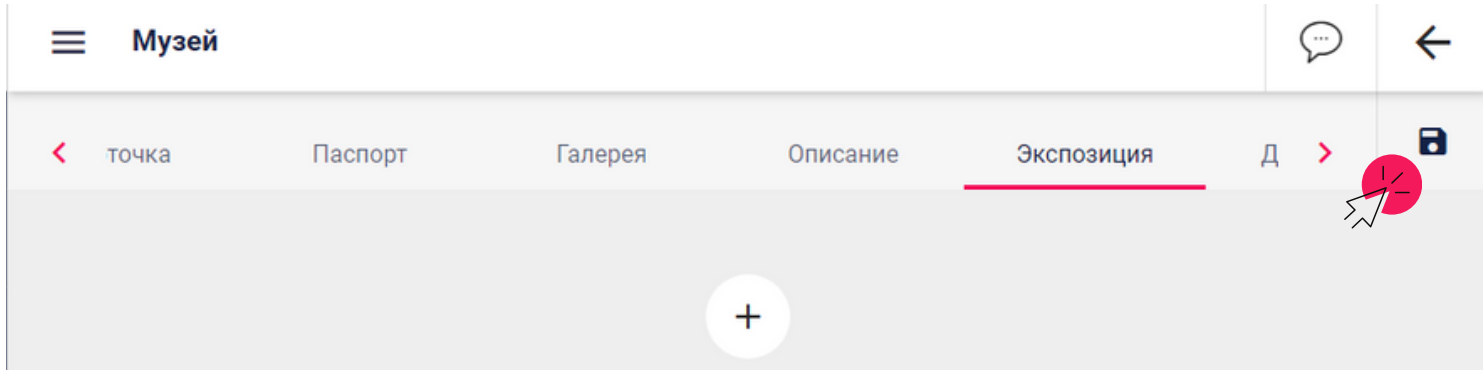

22. Перейдите в раздел «Документы». Здесь необходимо нажать на кнопку «+» загрузить следующие документы:

– Приложение № 1. Учетная карточка (excelформа).

– Приложение № 2. Акт обследования музея (pdf-форма, с печатью и подписью директора организации).

– Приложение № 4. Таблица по музею (excelформа).

– Свидетельство, выданное ФЦДЮТиК – если музей его имеет.

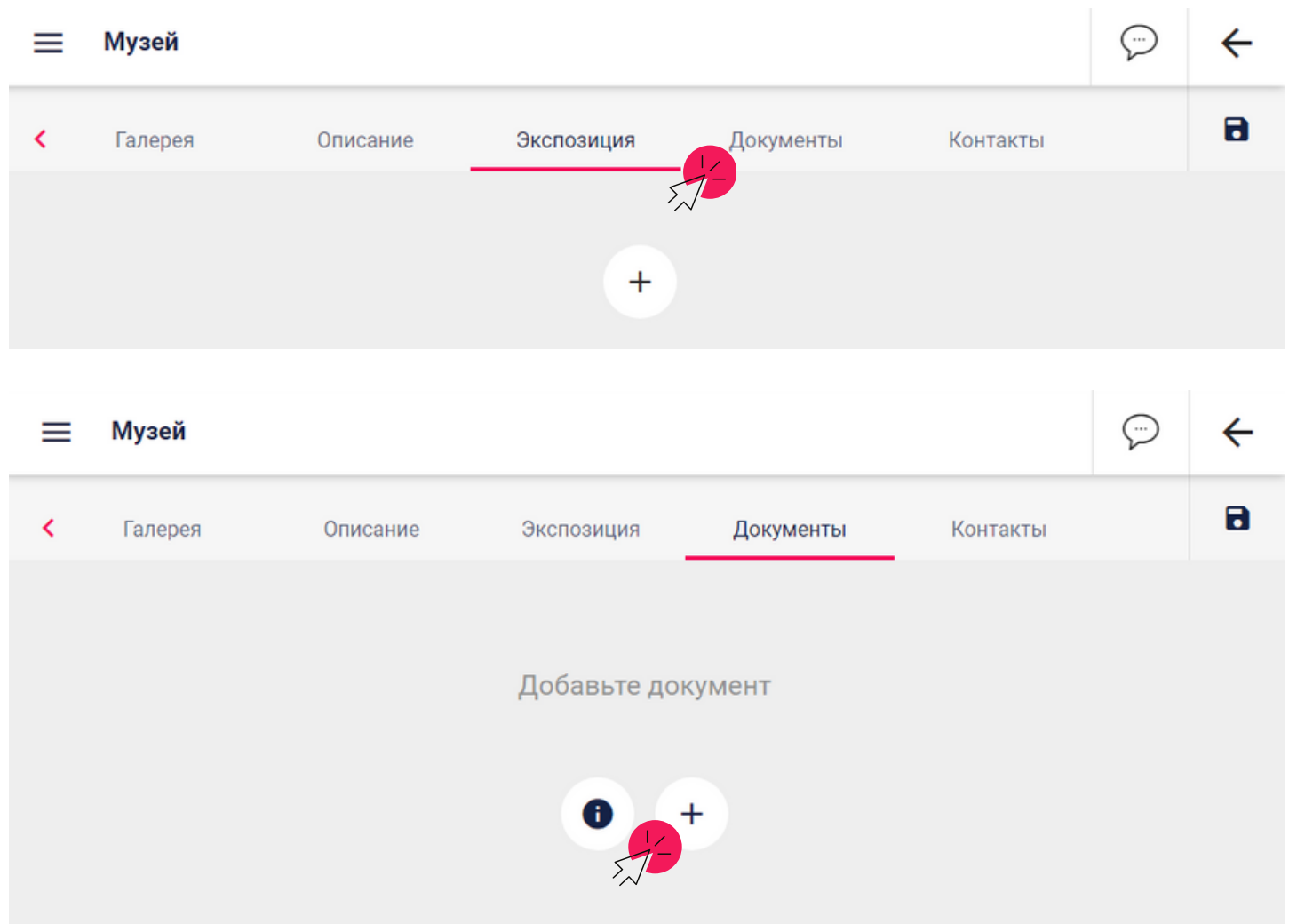

23. Вы попадете в загрузку документов. Документы загружаются по одному. У каждого вводится название и параметры. Названия документов должны быть:

- Приложение № 1. Учетная карточка
- Приложение № 2. Акт обследования музея
- Приложение № 4. Таблица по музею
- Свидетельство, выданное ФЦДЮТиК

Сам документ загружается при нажатии значка «+».

Затем в строчке «Тип» из всплывающего списка выбирается тип документа.

В строчке «Год создания» выбирается из всплывающего списка выбирается год создания документа.

В строчке «Срок действия» нужно перетянуть круг на необходимое количество лет.

После нажмите на кнопку «Сохранить» в правом верхнем углу.

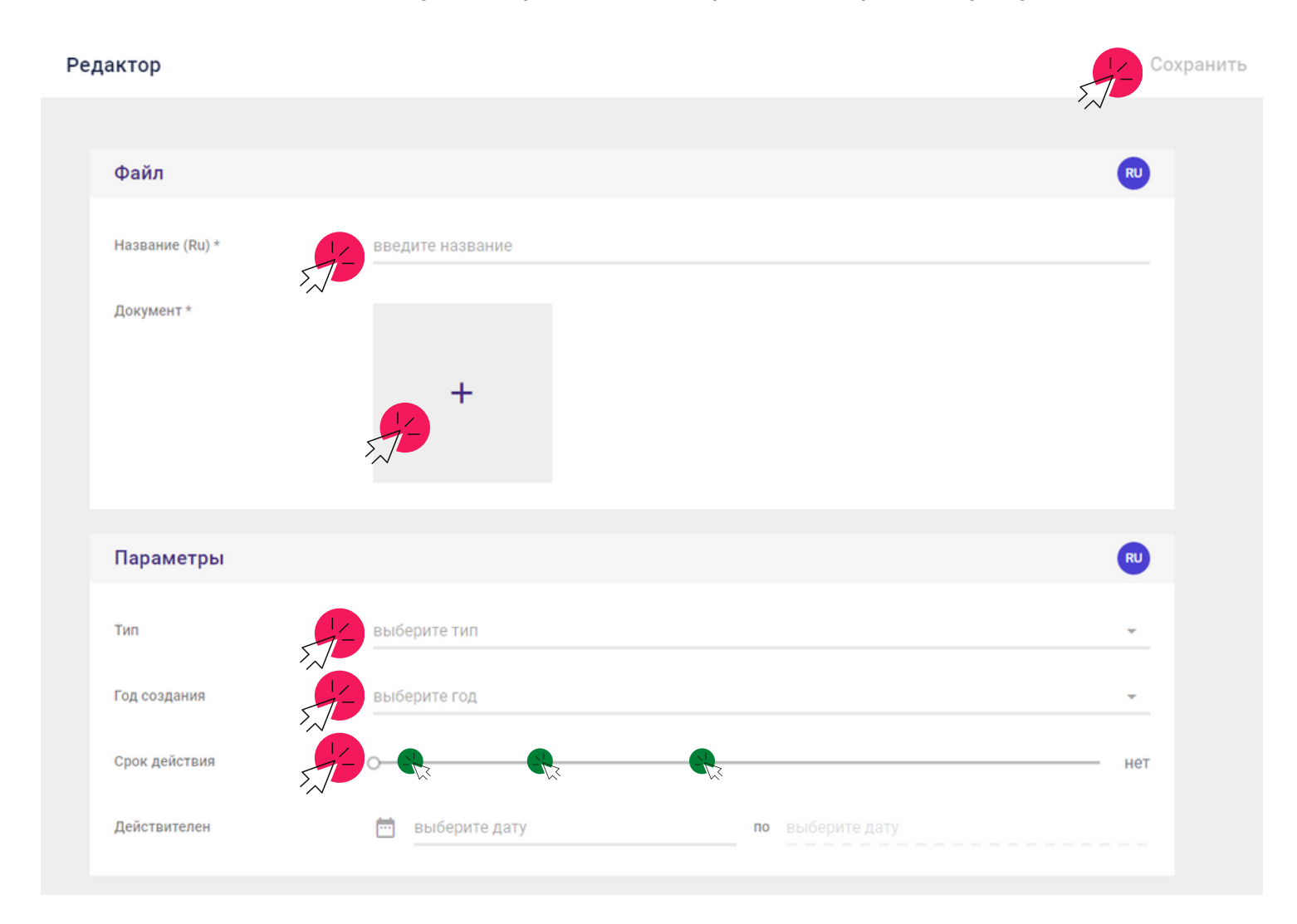

По той же схеме загрузите и заполните данные на остальные документы.

# 24. Перейдите в раздел «Контакты».

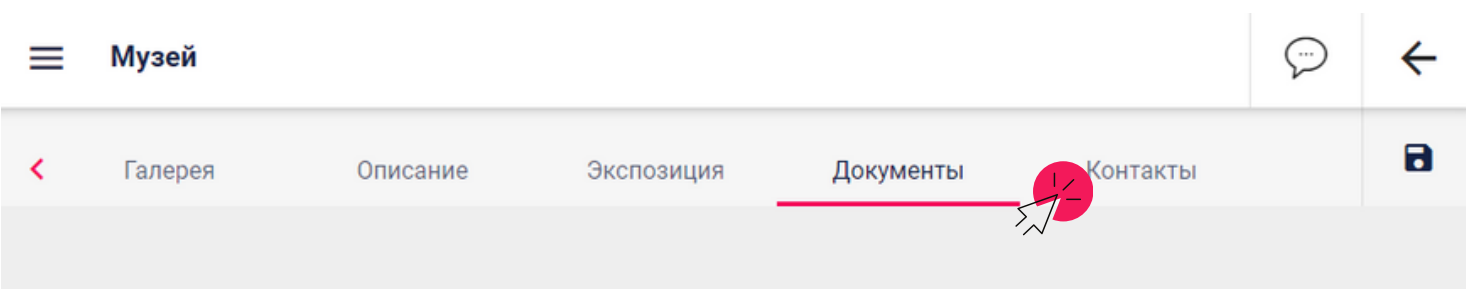

25. Заполните графы «Телефоны», «Сайты», «E-mail», нажав на кнопку «+». Обязательно нажмите кнопку «Сохранить» после заполнения появившихся окон.

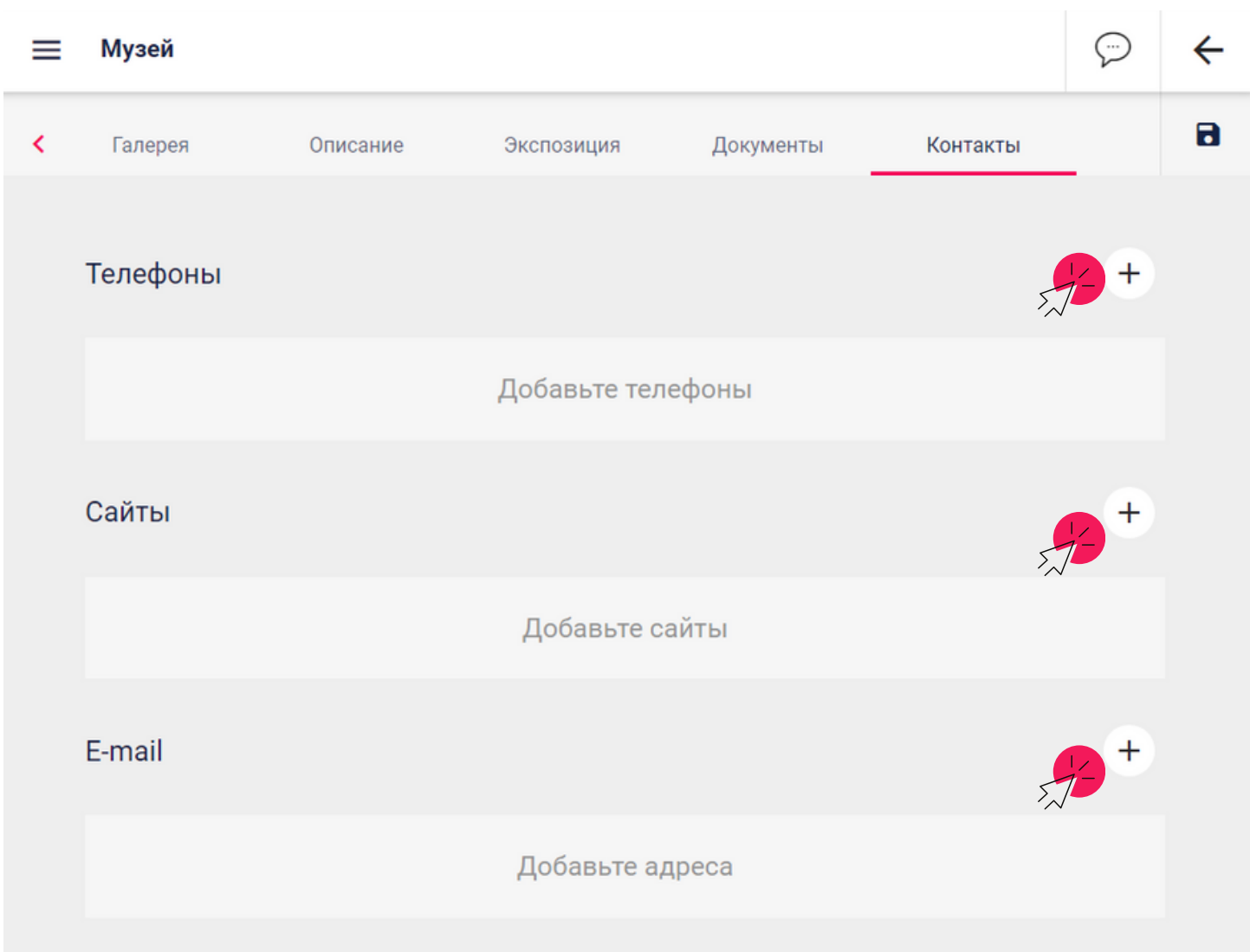

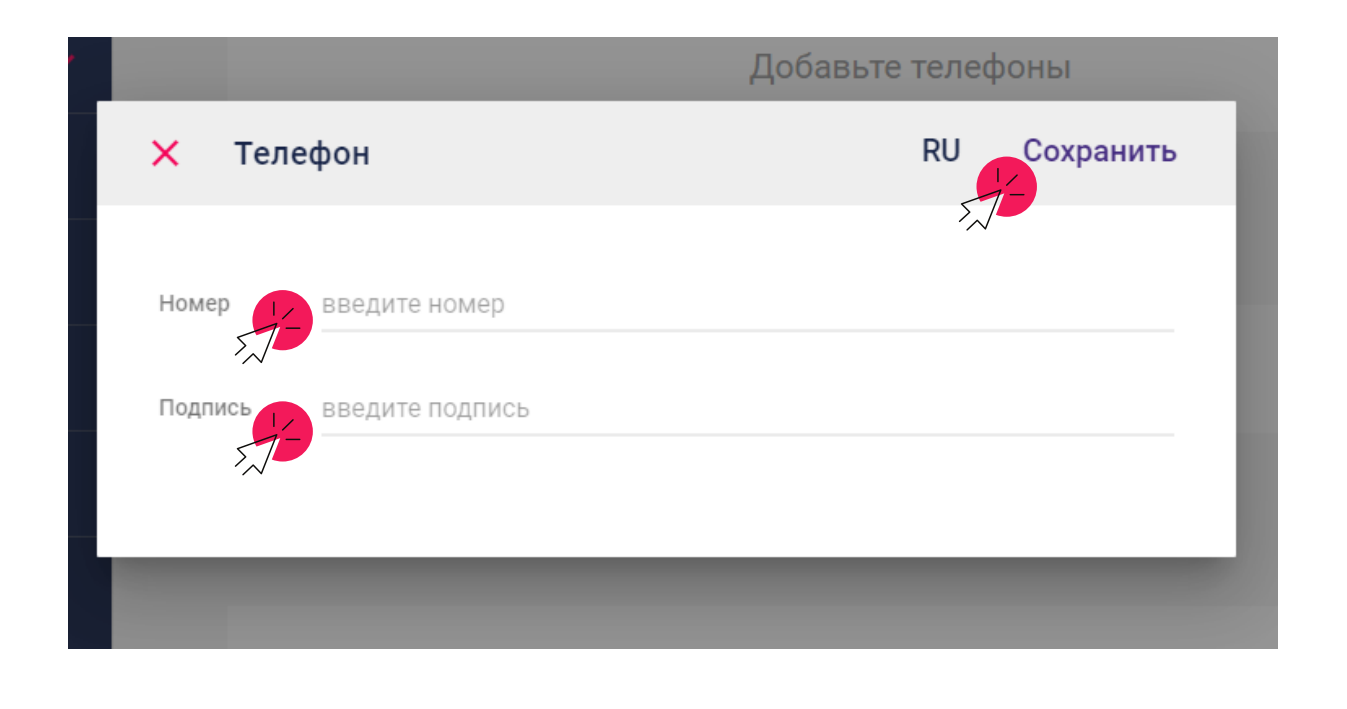

25. После того как Вы заполните раздел «Контакты», нажмите кнопку «Сохранить» (значок дискета в верхнем правом углу).

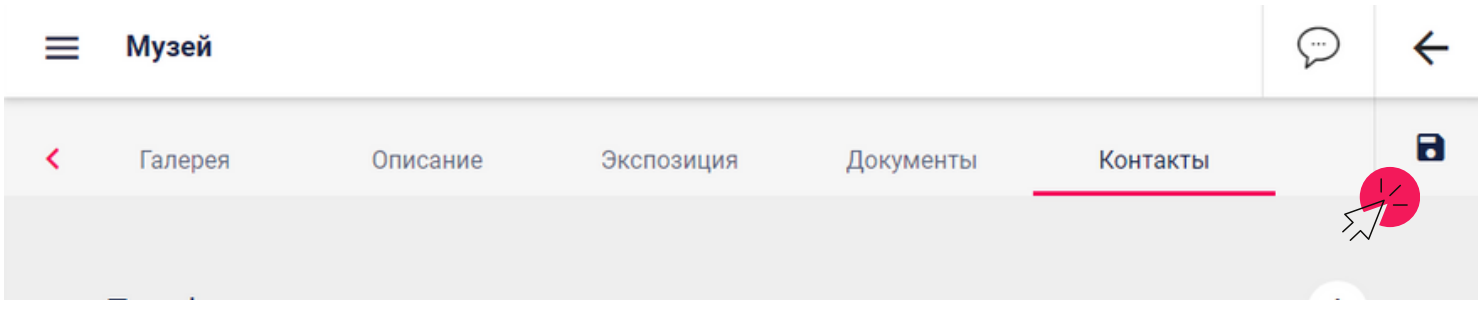

26. После перейдите в раздел «Карточка» и нажмите на кнопку «На проверку» → «Продолжить».

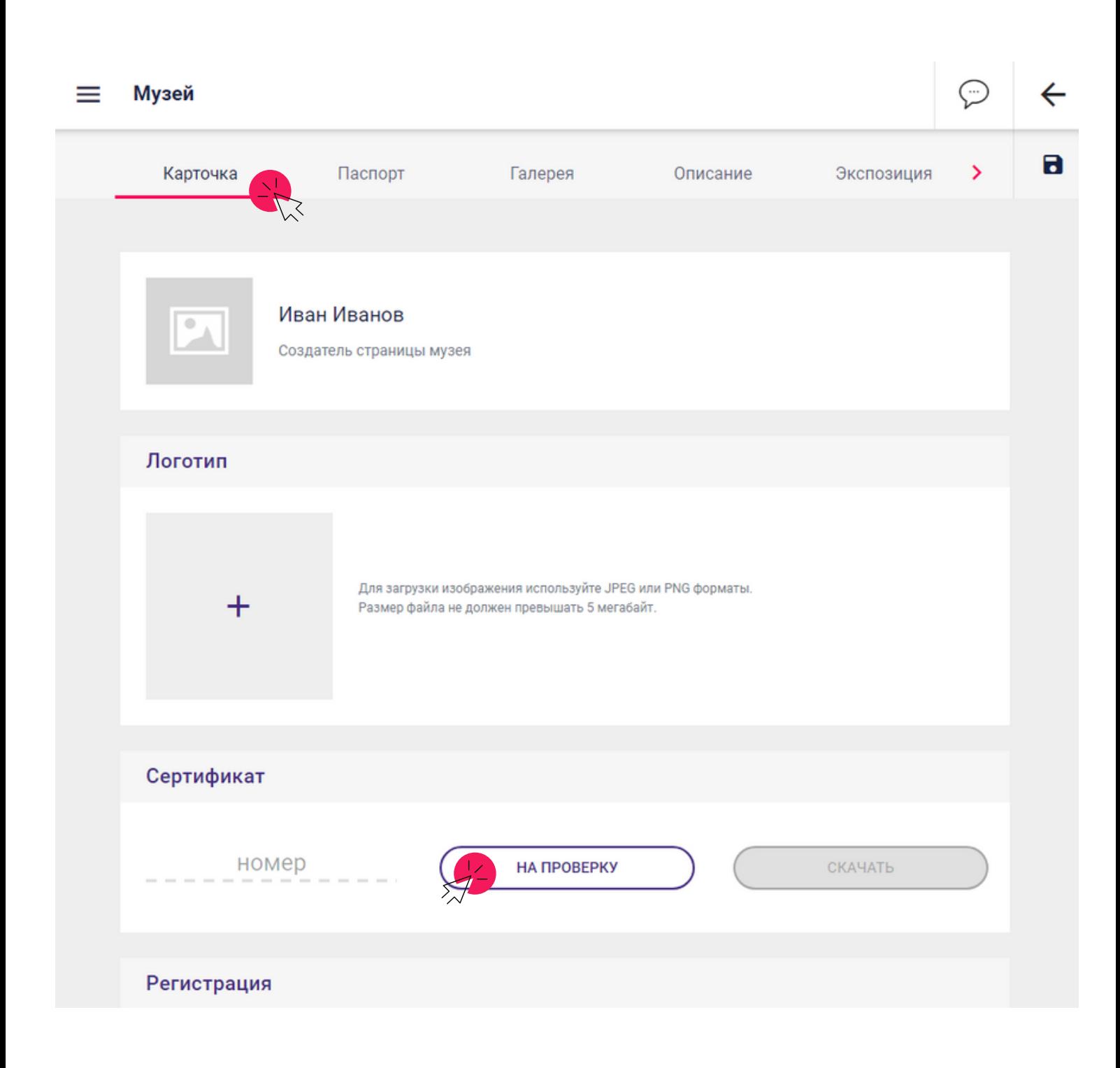

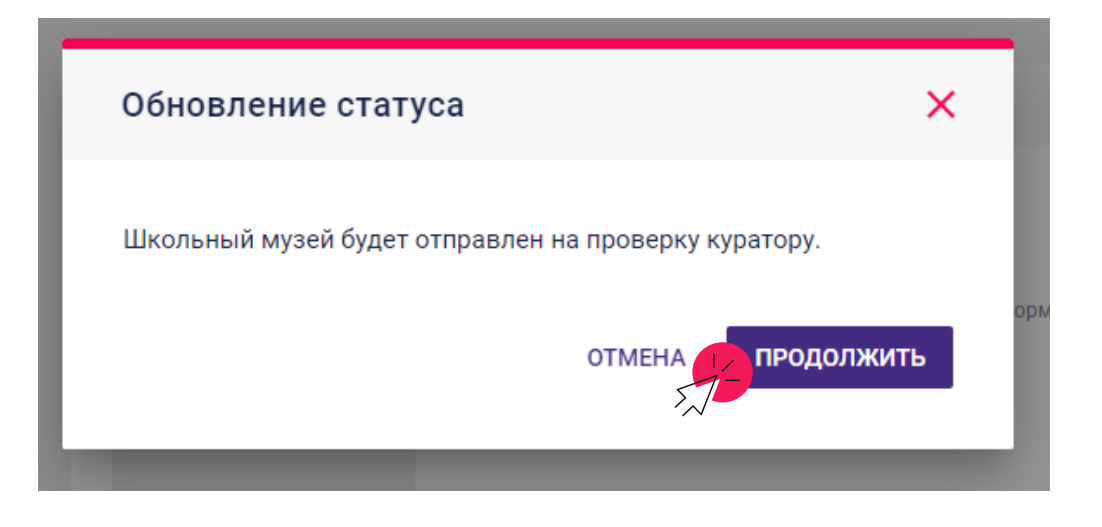

27. Скопируйте ссылку музея с адресной строки и отправьте ее муниципальному куратору.

Наведите курсор на адресную строчку, нажмите левой кнопкой мышки. Она выделится голубым светом.

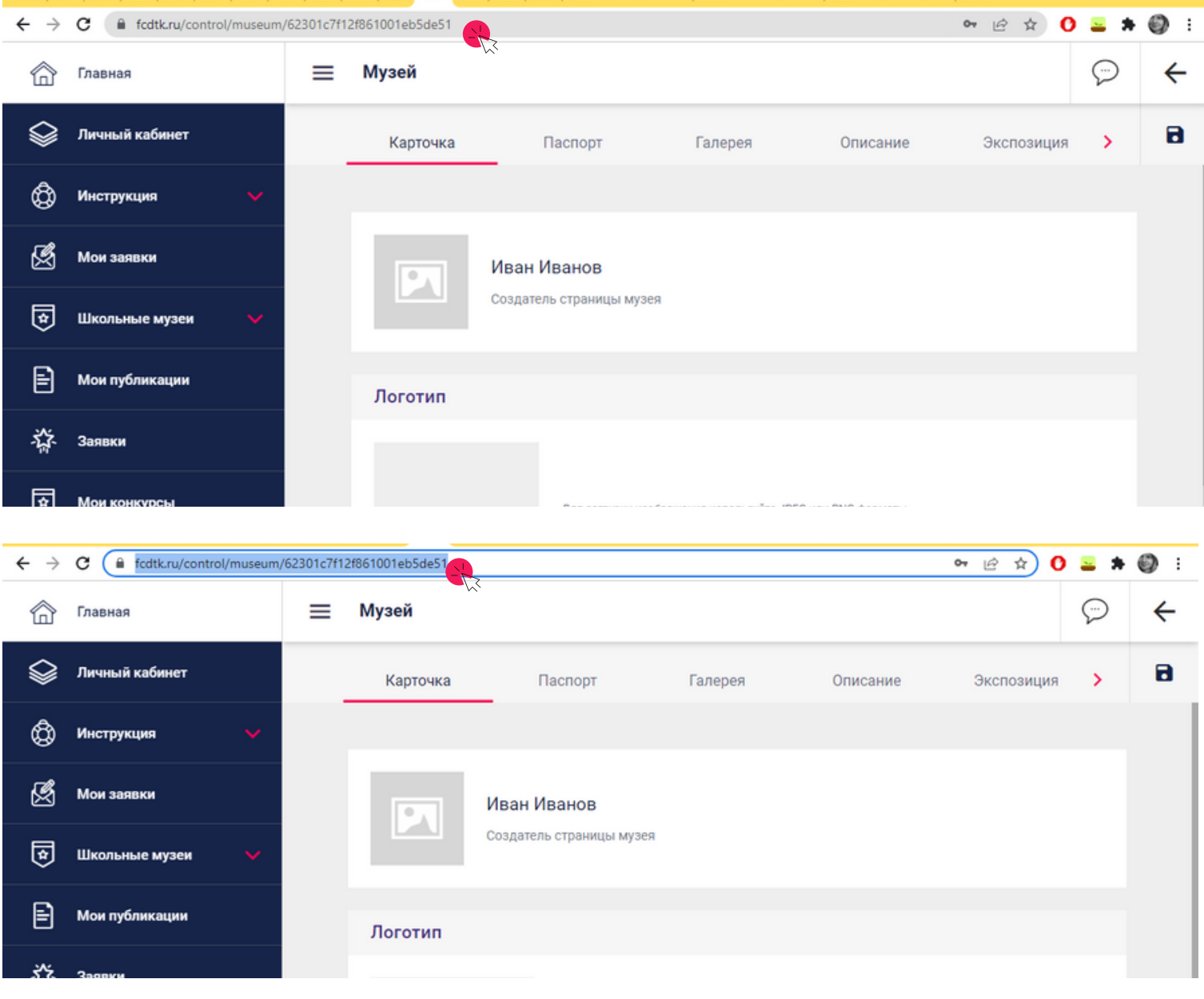

Нажмите правой кнопкой мыши, в появившемся окне выберите «Копировать». Ссылка скопирована. Отправьте её муниципальному куратору по школьным музеям.

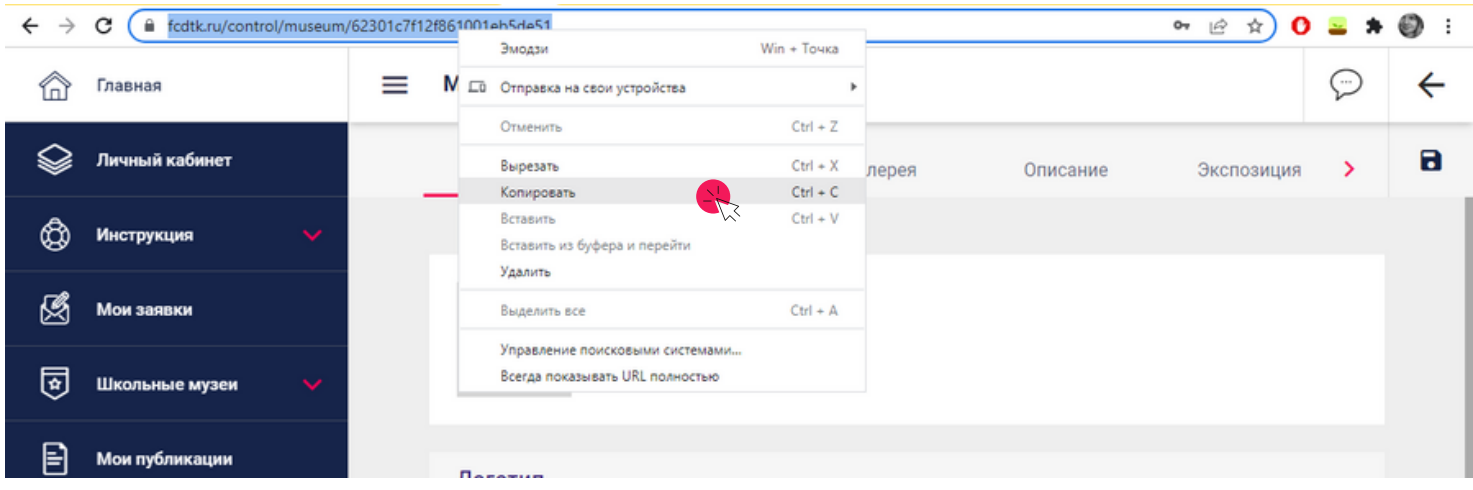

28. После того как муниципальный куратор направит ссылки с музеями в ГБУ ДО РДООЦТКиЭ региональный куратор проверит содержание каждого раздела.

Если все заполнено верно - музей получит статус «Проверен».

Если есть недочеты в заполнении - музей возвращается на «Уточнение данных».

Последним пунктом в проверке станет федеральный этап - после музей получает статус «Подтвержден».